1

# **第80回日本公衆衛生学会総会**

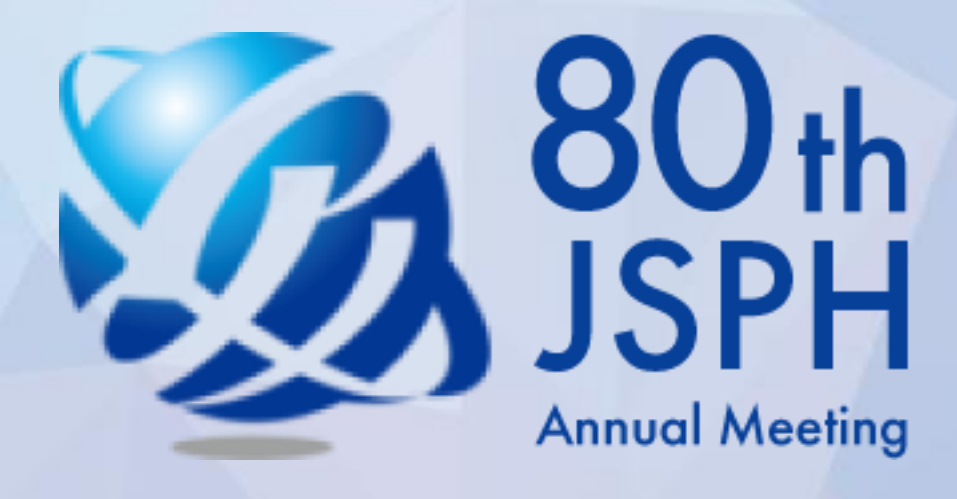

# **講演・発表 動画作成ガイドライン**

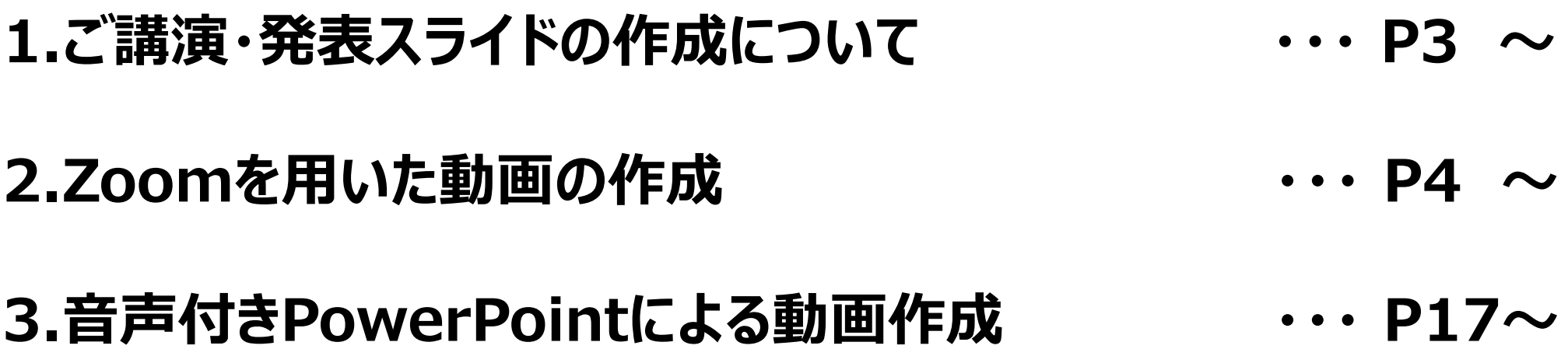

## **目 次**

#### **(1)動画の提出期限について**

#### **11月19日(金)12:00 正午 締切(厳守)**

※上記期限までのご提出にご協力をお願い申し上げます。

#### **(2)発表データ作成要項**

発表時間: 7分 (420秒) 以内 ※必ず時間内に収めてご作成ください。 発表データ提出形式:mp4形式(動画) 容量:500MB以内 サイズ:ワイド画面横向き(16:9) スライド枚数:制限なし ※ただし、必ず容量は守ってご作成ください。 提出ファイル名:「演題番号 氏名」

#### **(3)COIの開示について**

 スライド2ページ目に、必ず、COI開示スライドを入れてください。 COI及び開示スライド例はこちらのURLをご覧ください <https://www.c-linkage.co.jp/jsph80/coi.html>

#### **(4)発表データ(動画)の作成方法**

本学会総会は、顔のみえる学会を目指しています。 可能な範囲で、動画にお顔が見える状態で録画し、講演動画を作成いただく、 もしくは、スライド表紙にお写真を掲載いただくことをお勧めいたします。

**➀ZoomなどのWeb会議ツールを使用して作成 画面共有+カメラ機能で顔を出しながら発表をおこない、 録画機能にて動画を作成ください。**

**②PowerPointのスライドショーの録画機能を使用して作成**

 **ナレーションを入れ+カメラ機能で記録、エクスポートで動画を作成ください。**

#### **③PowerPoint等のスライドショーの記録機能を使用して作成 ナレーションを入れ、エクスポートで動画を作成ください。**

## **収録までの流れについて**

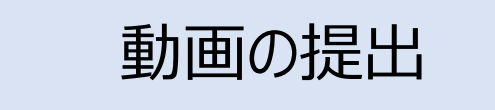

#### **■専用アップロード用サイトからの動画提出**

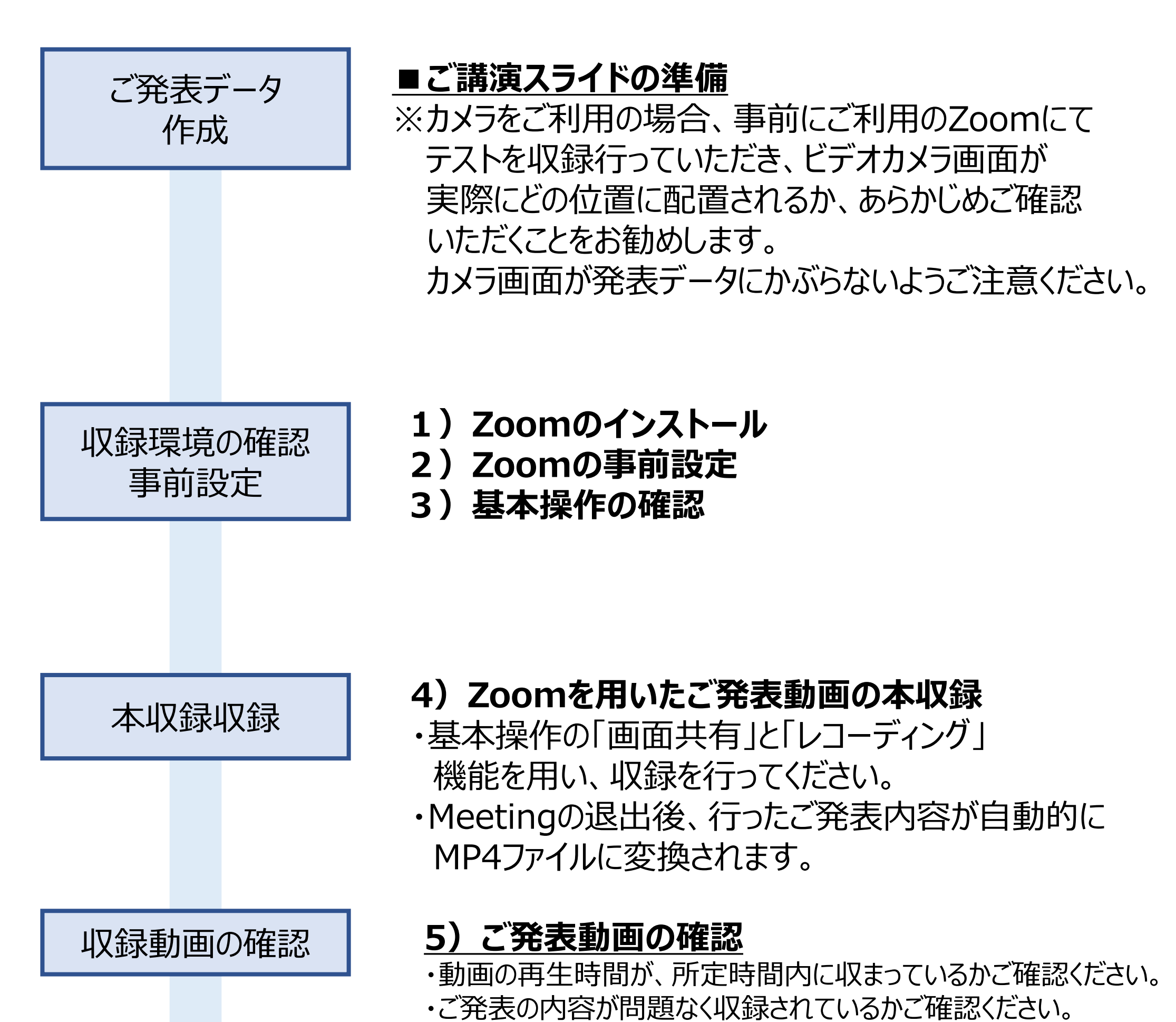

## ご提出期限: **11月19日(金)12:00 正午 締切(厳守)** ※アップロード用サイトは後日運営事務局より改めてご案内します。

#### **収録環境の確認・設定**

**Zoomを用いたご発表動画の作成にあたっては、以下の環境が必要です。**

#### **1)システム要件**

**・インターネット接続**

**ブロードバンド有線またはワイヤレス(3Gまたは4G/LTE) ※安定的な接続のため、インターネットは有線のご利用を強く推奨いたします。**

#### **・パソコン**

**・スピーカーとマイク**

**(パソコン内蔵、またはUSBプラグイン、またはワイヤレスBluetoothいずれか) ・WebカメラまたはHDウェブカメラ**

**(パソコン内蔵、またはUSBプラグイン、またはビデオキャプチャカードを備えた HDカム、HDカムコーダー等)**

**2)サポートされているインターネットブラウザ インターネットブラウザは、以下いずれかをご利用ください。**

•**Windows:IE 11+、Edge 12+、Firefox 27+、Chrome 30+** •**Mac:Safari 7+、Firefox 27+、Chrome 30+** •**Linux:Firefox 27+、Chrome 30+**

**サポートされているオペレーティング システム**

**・macOS X と macOS 10.9 以降**

**・Windows 10\***

**注: Windows 10 デバイスは、Windows 10 Home、Pro またはEnterprise を搭載している必要があります。 S モードはサポートされていません。 ・Windows7/ 8 または 8.1 ・Ubuntu 12.04 以降 ・Mint 17.1以降 ・Red Hat Enterprise Linux 6.4 以降 ・Oracle Linux 6.4 以降 ・CentOS 6.4 以降 ・Fedora 21 以降 ・OpenSUSE 13.2 以降 ・ArchLinux(64 ビットのみ)**

6

### **1.Zoomのインストール**

#### ■ ZOOMアプリ (PC版) のダウンロード

①公式ホームページにアクセスしてください。ページ下の「ミーティング用Zoomクライアント」から専用ソフ トをご自身のPCにダウンロードしてください

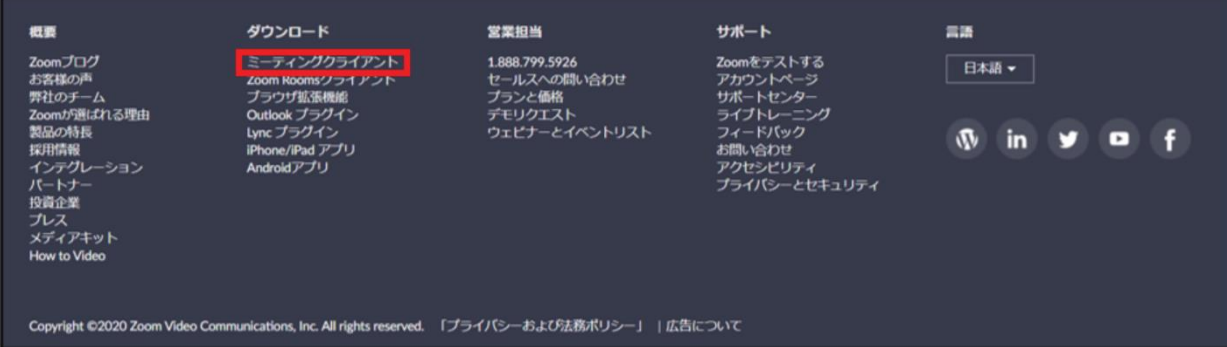

#### ②ダウンロードしたインストーラーを起動すると、ダウンロードが開始します。

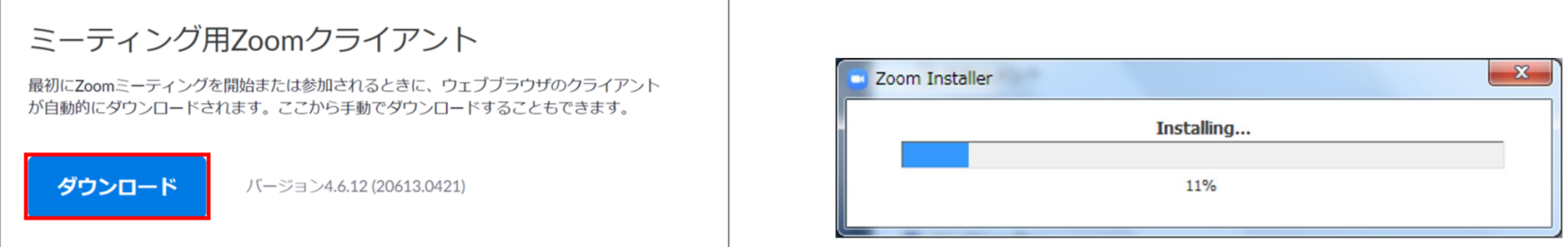

③インストール後、下記の画面より「サインイン」を選択し、「無料サインアップ」にてメールアドレスをご登 録ください。

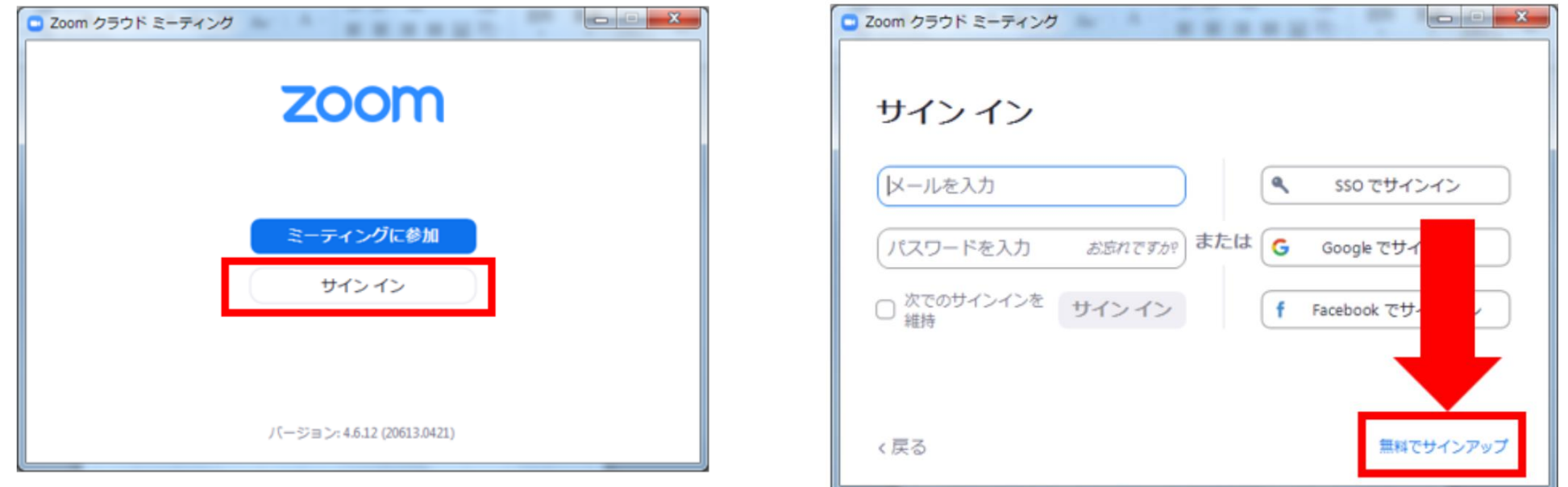

#### ④入力したメールアドレス宛に、有効化確認のメールが届きます。 「アクティブなアカウント」をクリックしてください。

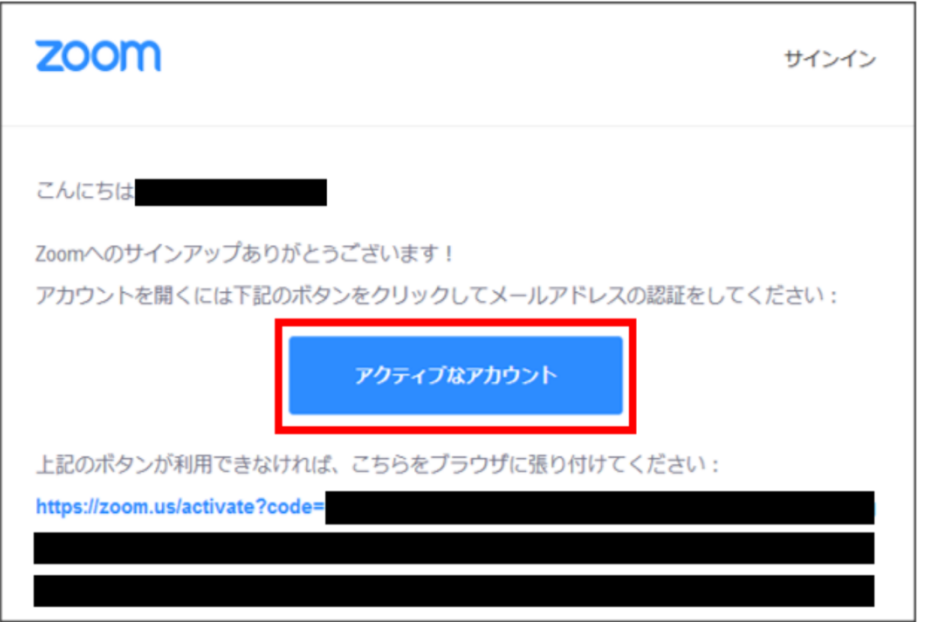

⑤画面の案内に従い、 ログイン情報をご入力ください。 ※友達を招待しますかと尋ねられる場合、 スキップいただいて問題ございません。

О **のアイコンをクリックの上、設定をご確認ください**

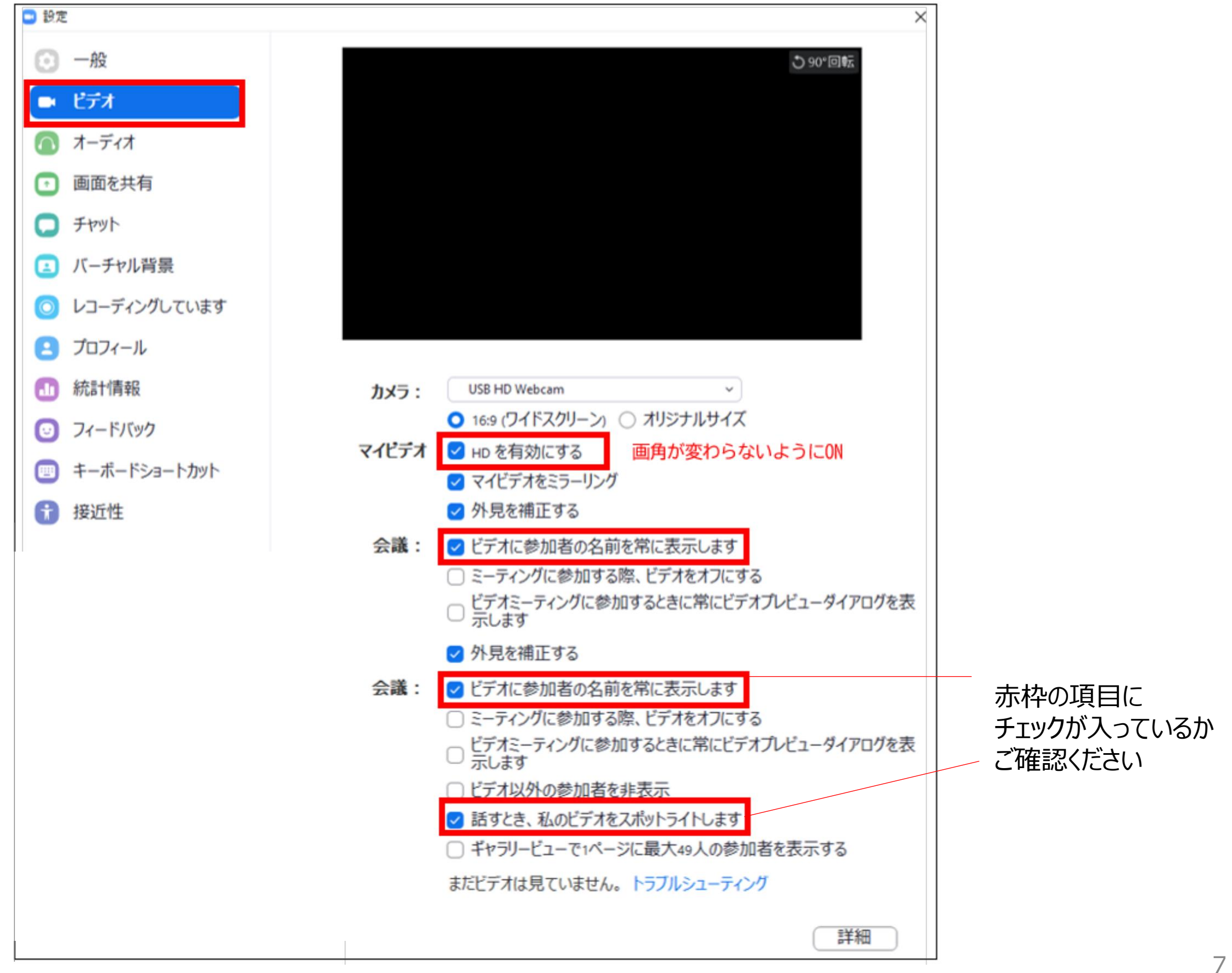

#### **■サインイン後の環境設定について**

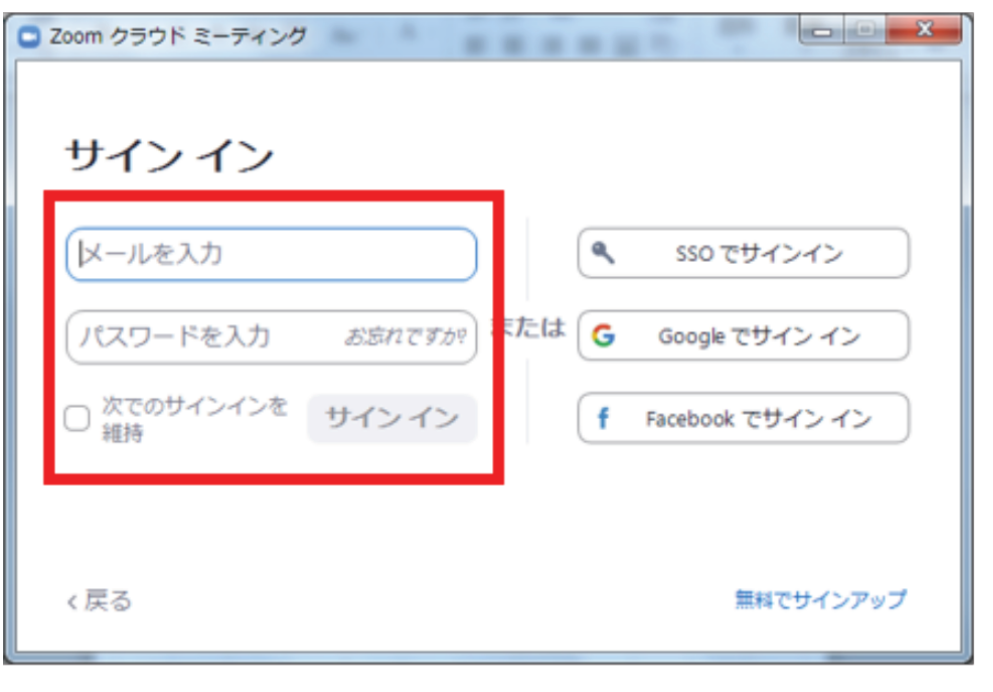

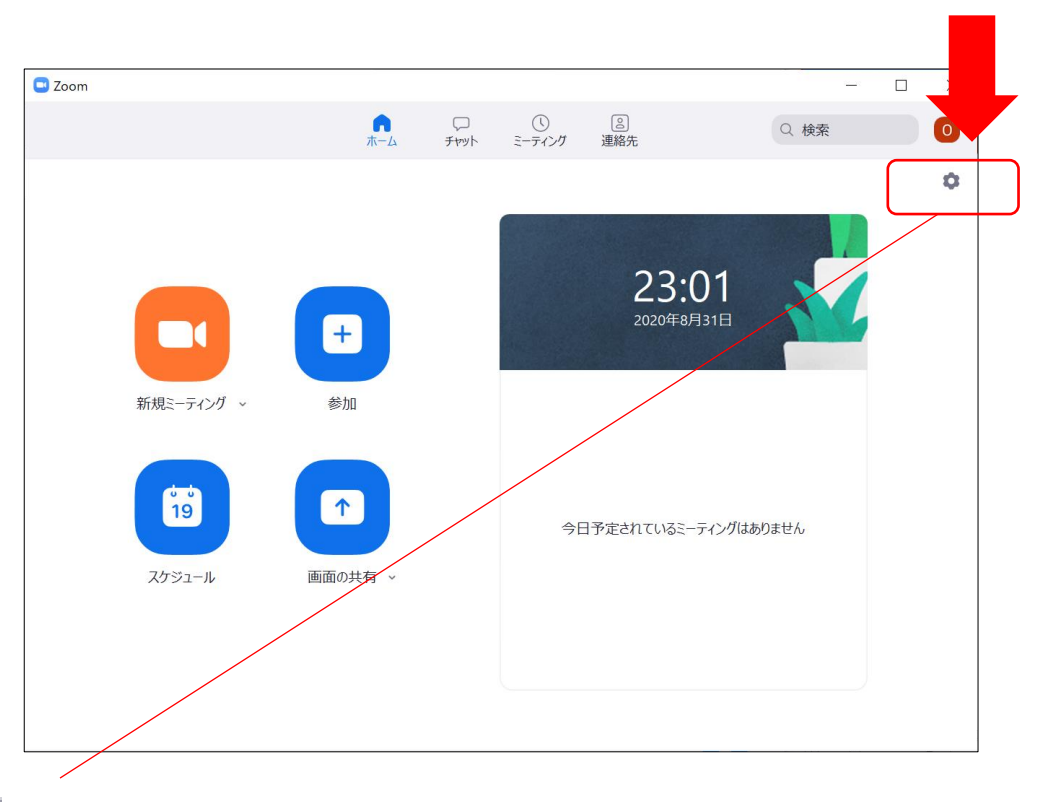

#### **①ビデオチェックについて ※以下の項目にチェックが入っているかご確認ください。**

## **2.Zoomの事前設定**

#### **スピーカーとマイクのチェックについて 左側ボタンの「オーディオ」より、事前に動作確認を行ってください。**

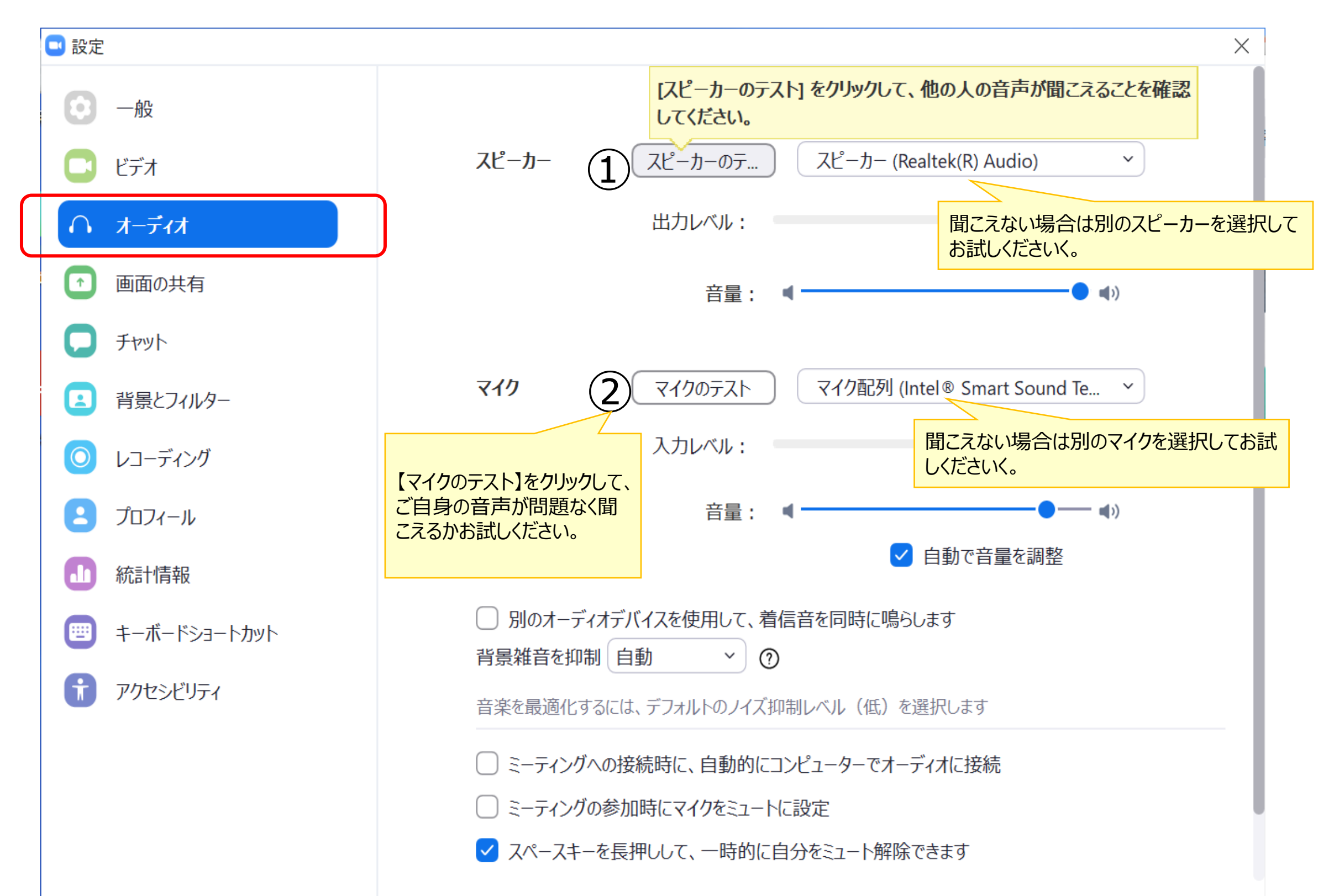

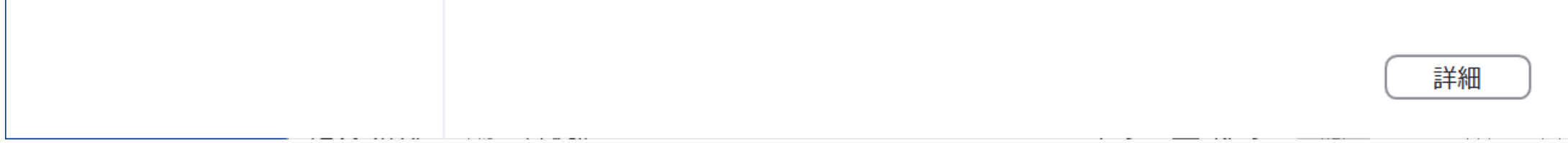

## **2.Zoomの事前設定**

## ■オーディオチェックについて

**ご希望に応じて設定のご確認をお願いします**

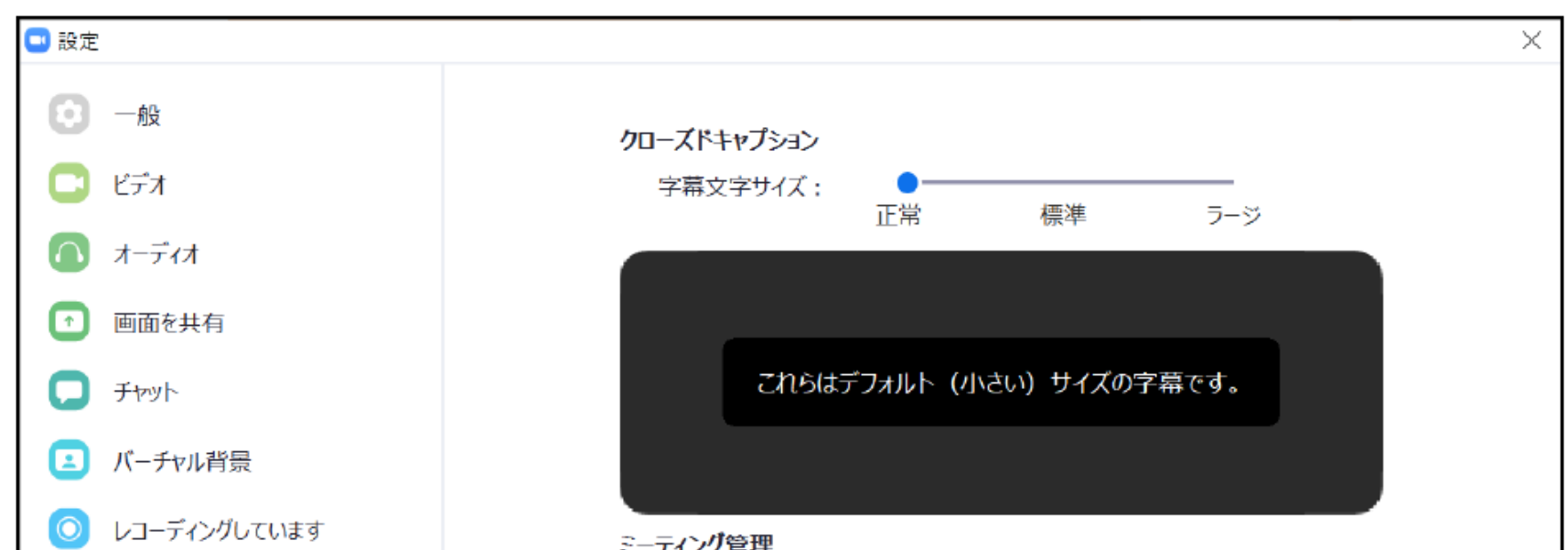

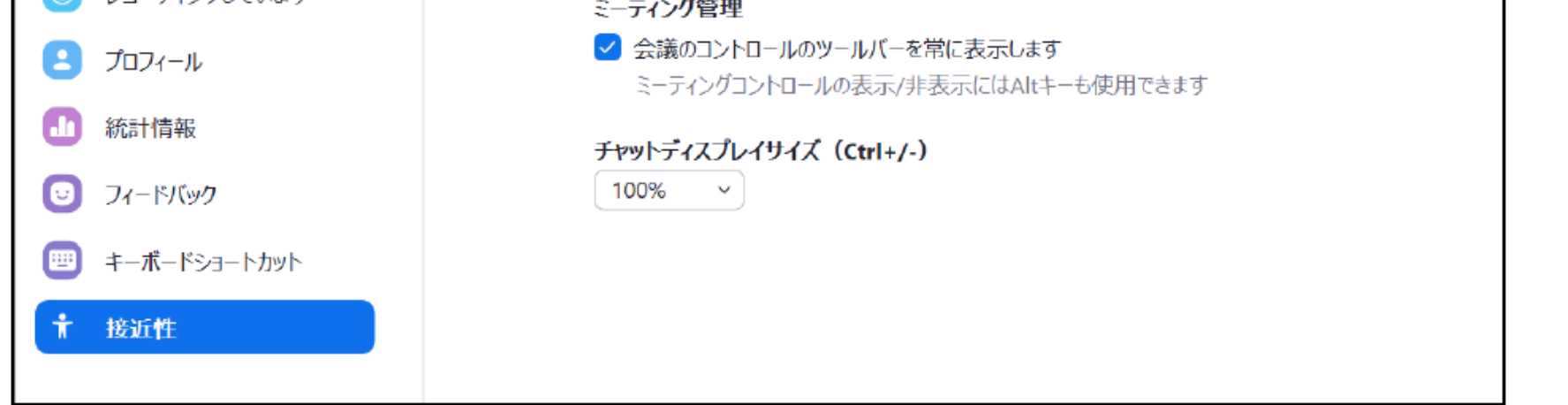

**下記の画面の通りチェックが入っているかご確認をお願いします**

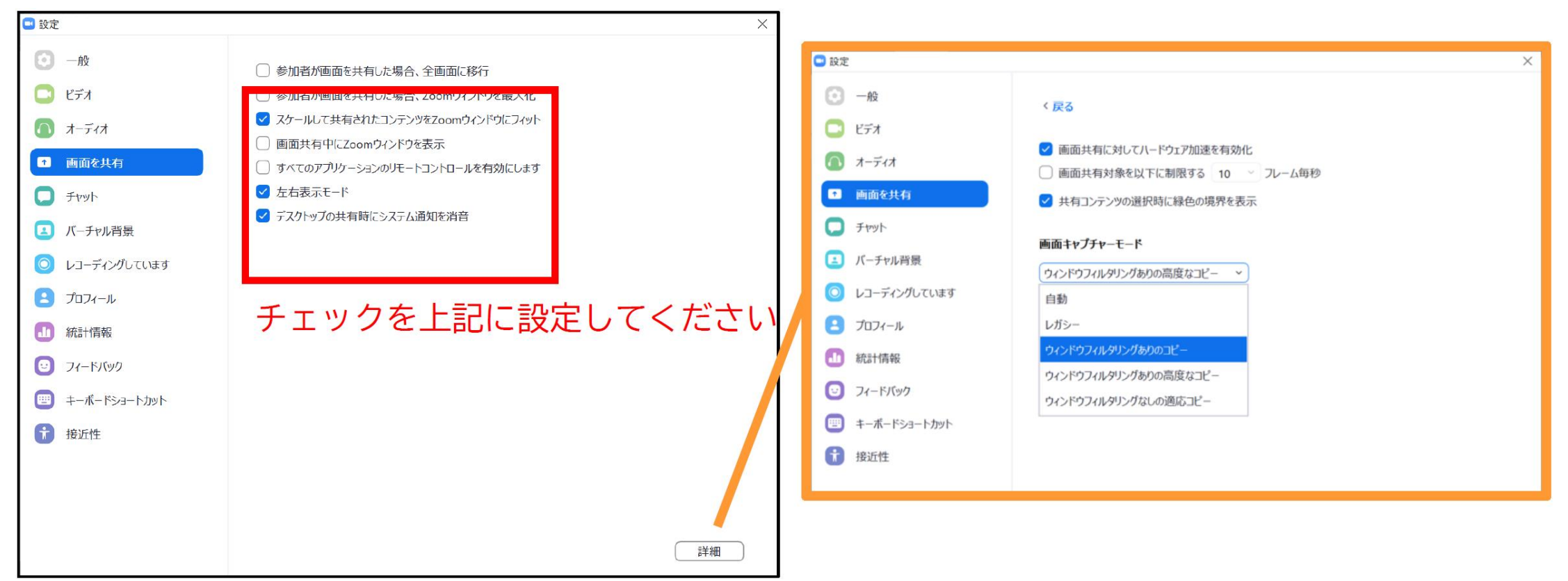

## ■接近性の設定について

## **2.Zoomの事前設定**

### ■画面共有の設定について

10

## **2.Zoomの事前設定**

## ■ローカルレコーデ**イングの設定について**

### **(1)スライドデータの上にビデオカメラを配置する場合**

#### **(2)スライドデータの横にビデオカメラを配置する場合**

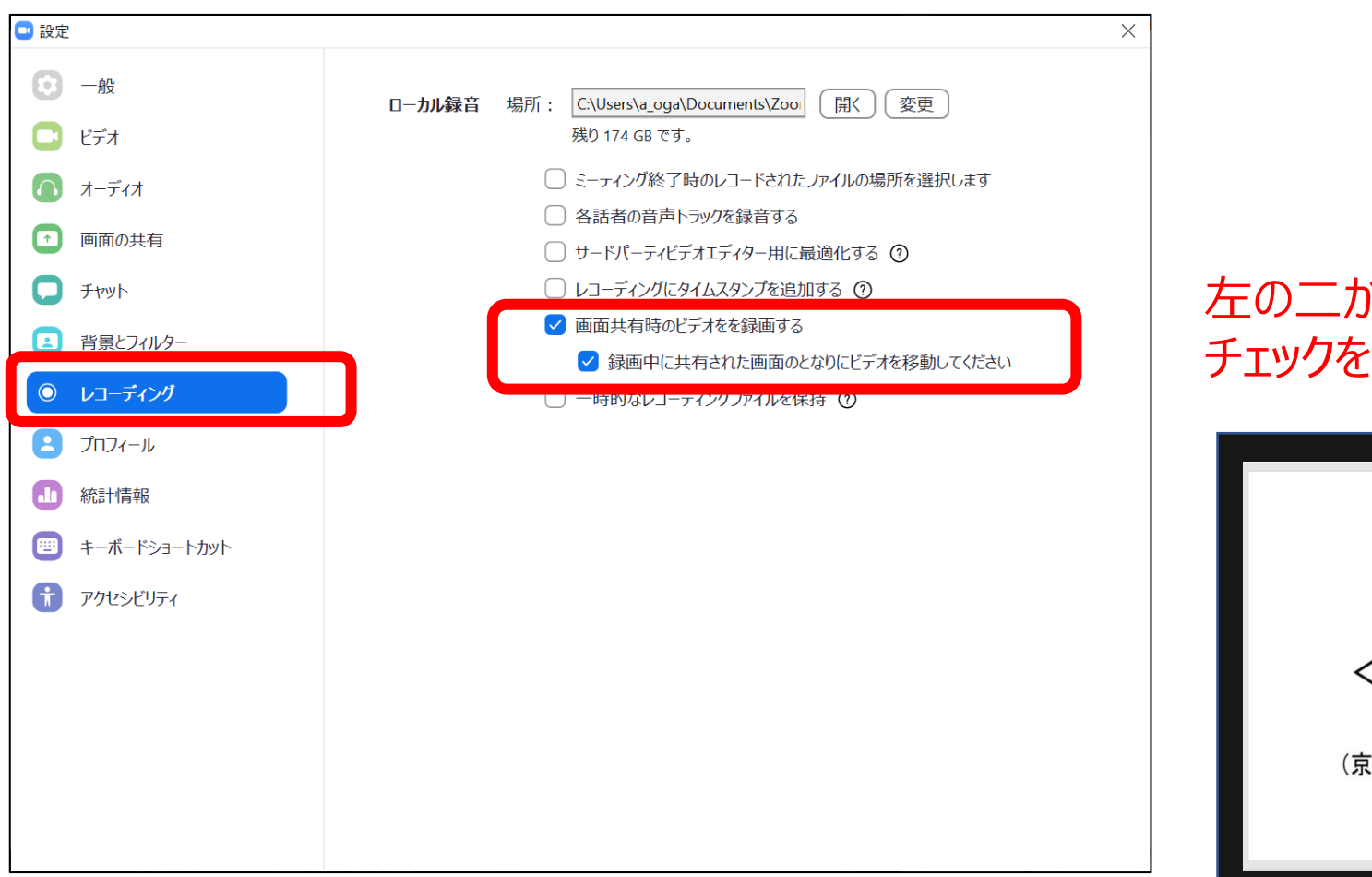

#### 講演動画のレイアウトイメージ

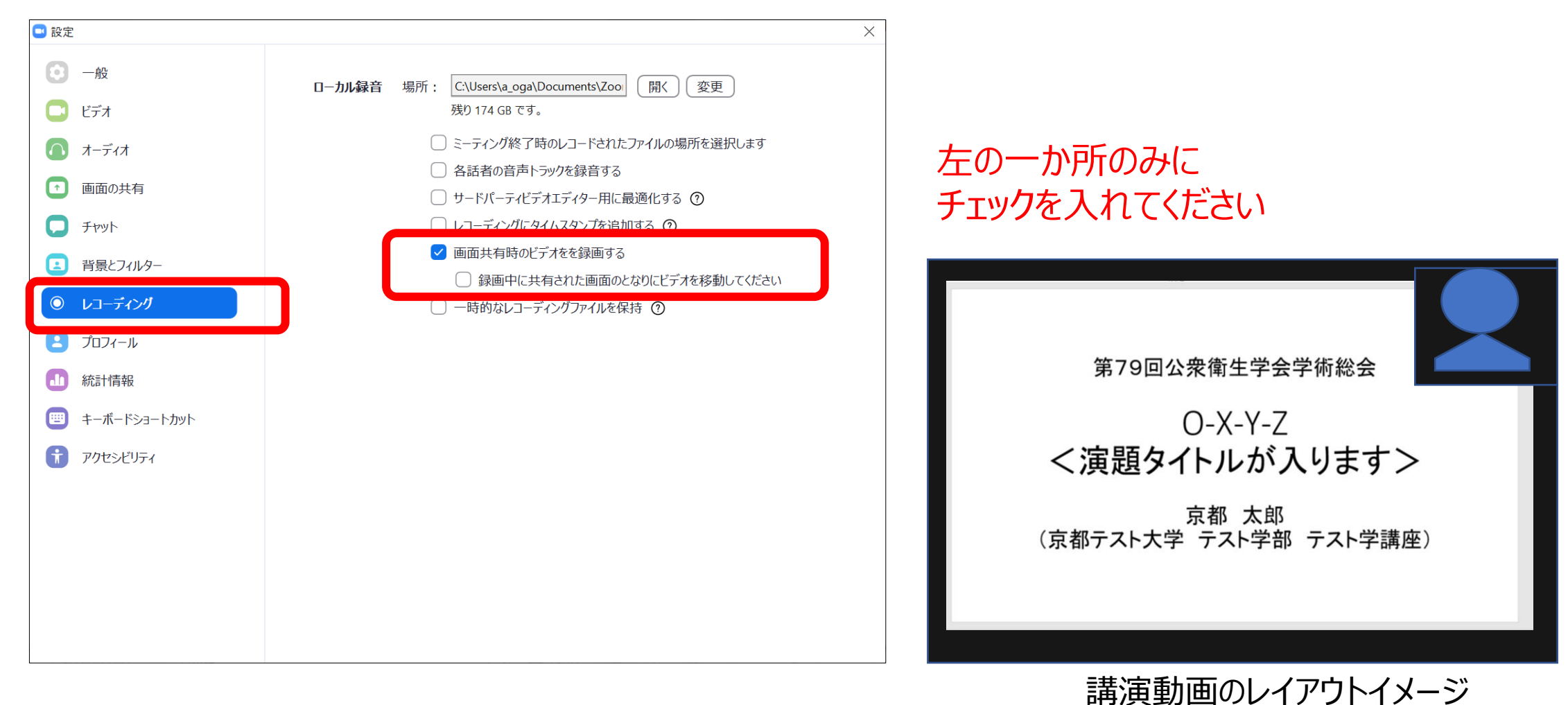

左の二か所に チェックを入れてください

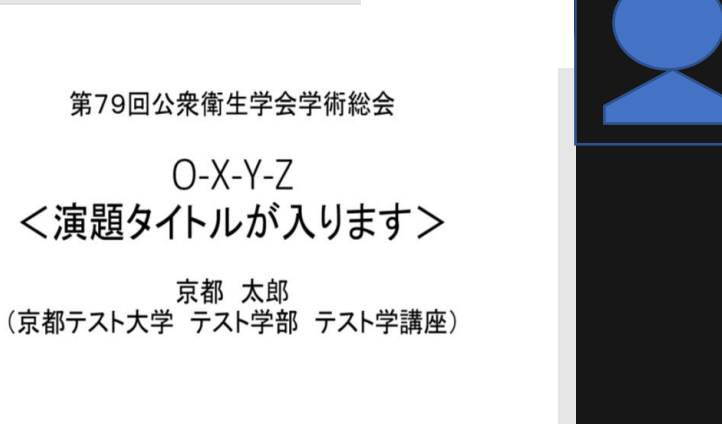

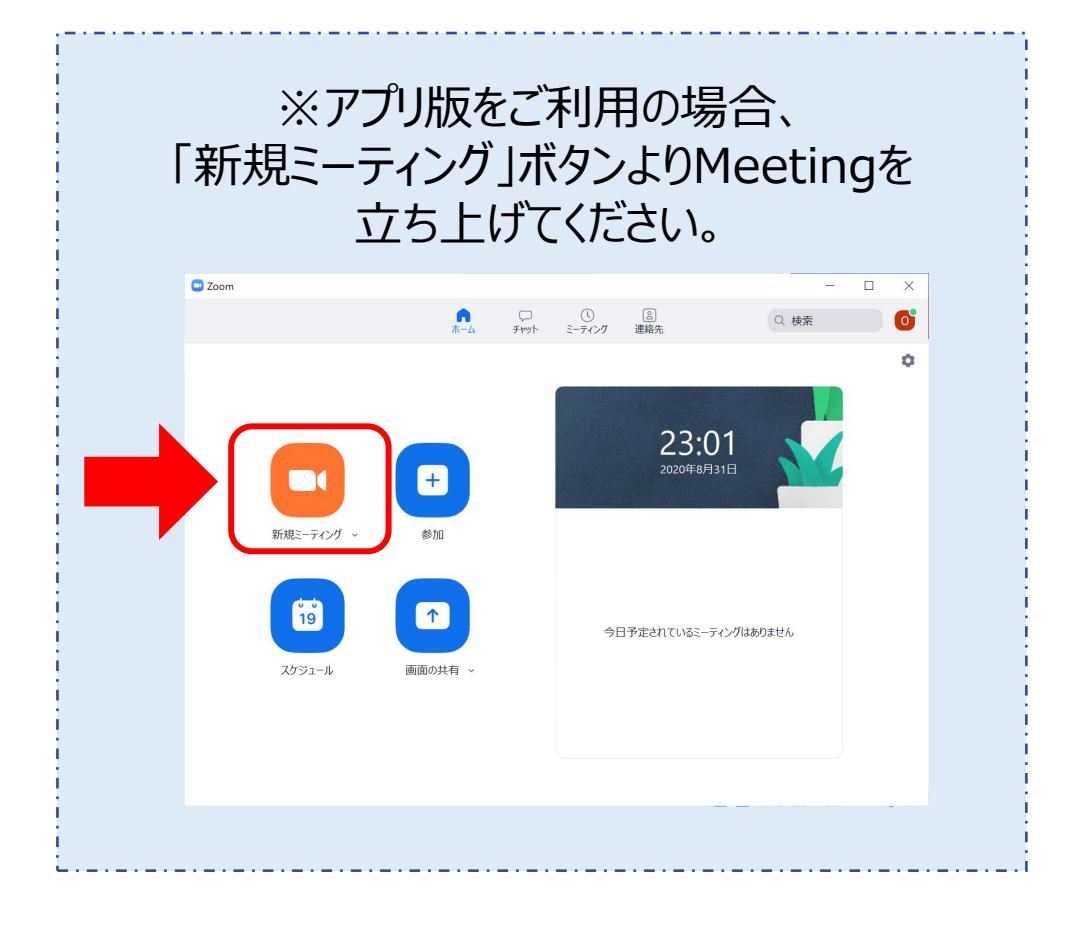

## **2 Zoomを用いたご発表動画の作成**

## **■Meetingの開始方法**

#### **①マイミーティングを開始するよりMeetingを立ち上げてください**

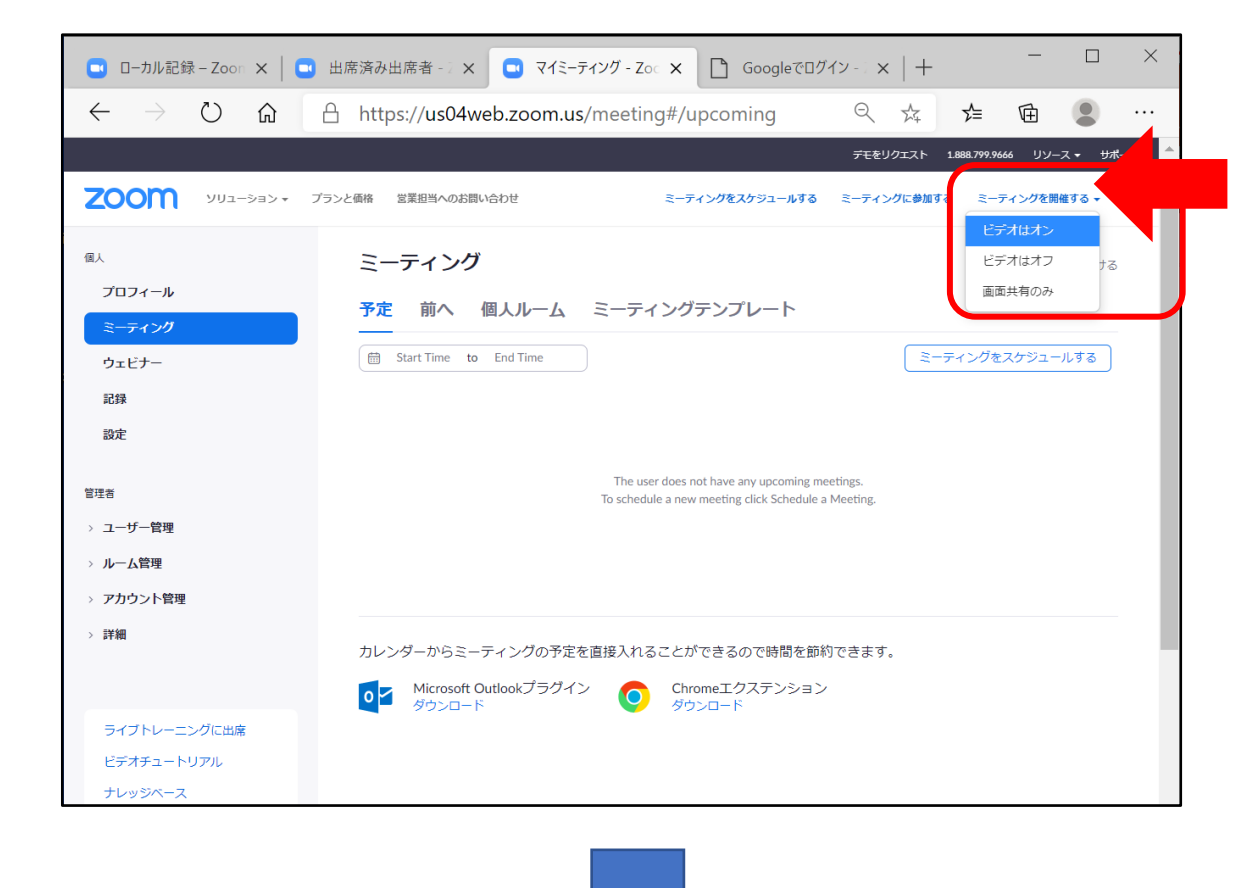

#### **②ご利用のマイクをご選択の上、Meetingに参加してください。**

**③マイクがミュートの場合、 解除のアイコンをクリックしてください。**

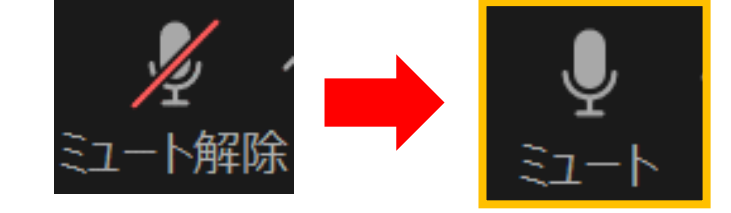

**④ビデオカメラがオフの場合、アイコンを クリックしてonに切りかてください。**

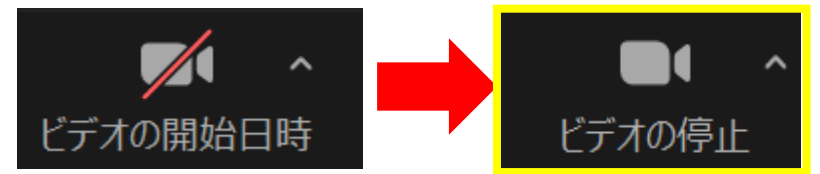

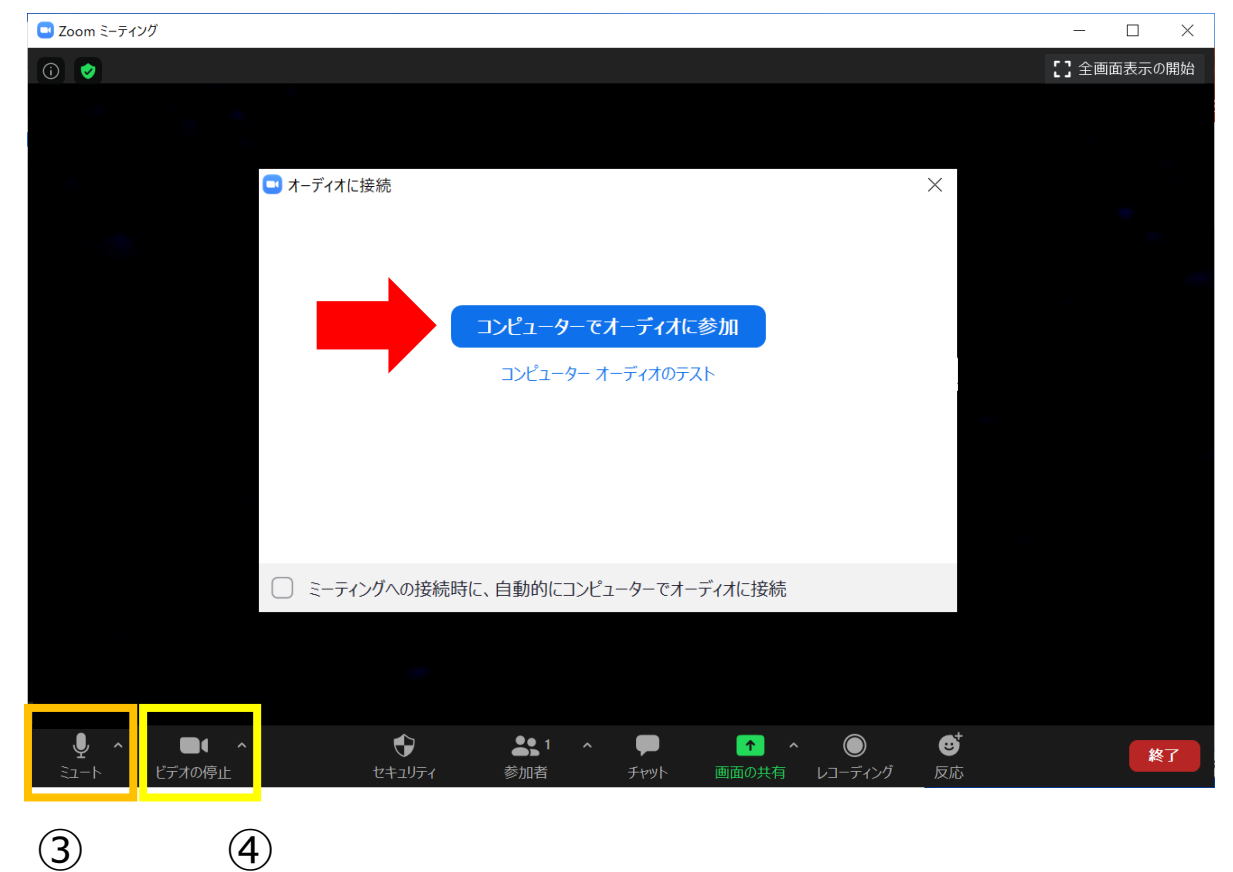

**マイクONの状態でお話しいただくと、音量によりマイクが緑色になります。 マイクのアイコンが反応せずマイクが灰色のままの場合、マイクテストをお試しください。**

**※問題なく表示される場合は次の手順にお進みください。**

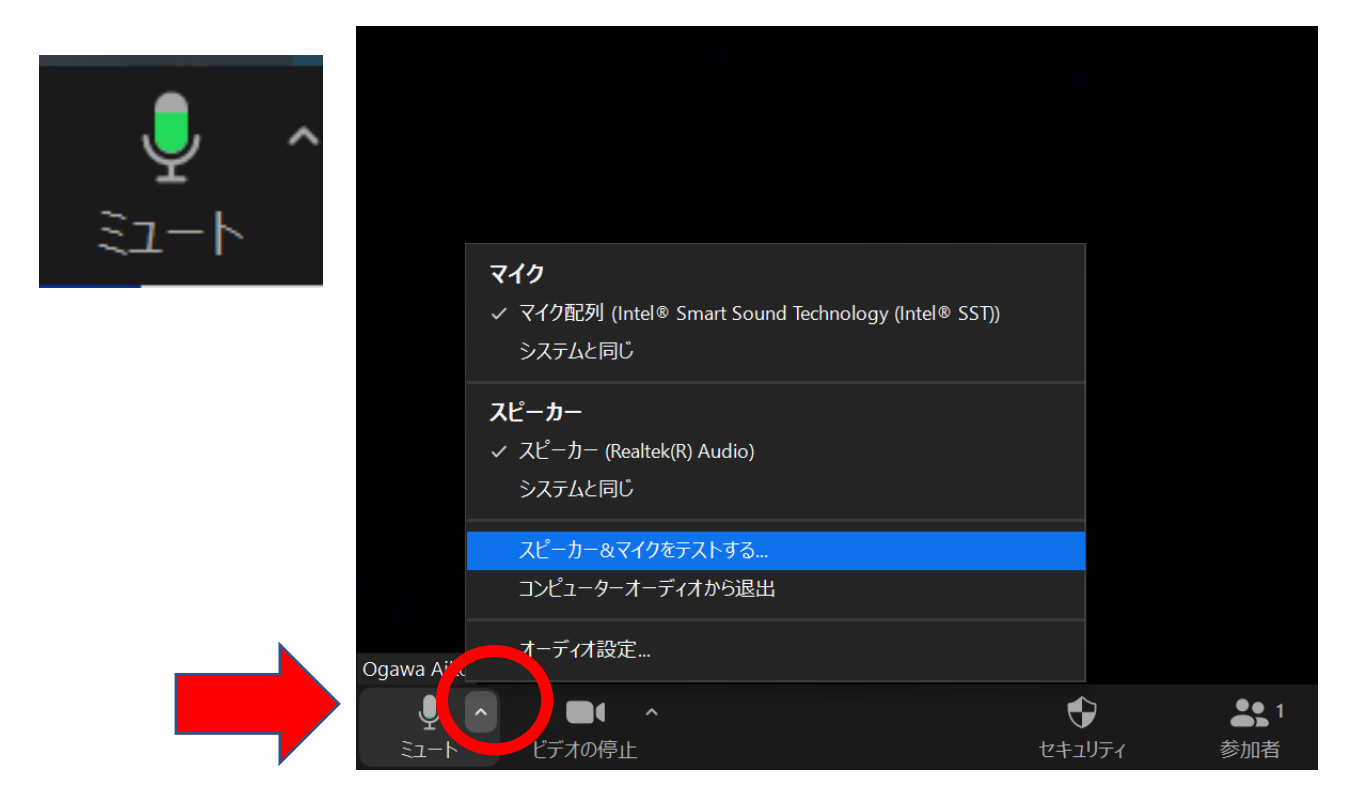

**着信音が流れます。 聞こえない場合は「スピーカー」を選択しなおし、 着信音が聞こえるか再度お試しください。 聞こえる場合は「はい」をご選択ください。**

#### **※いずれのスピーカーも音声が聞こえない場合、 パソコン本体のスピーカー設定をご確認ください。**

#### **マイクのアイコン右横の「▲」をクリックし、 「スピーカーとマイクをテストする」を選択してください。**

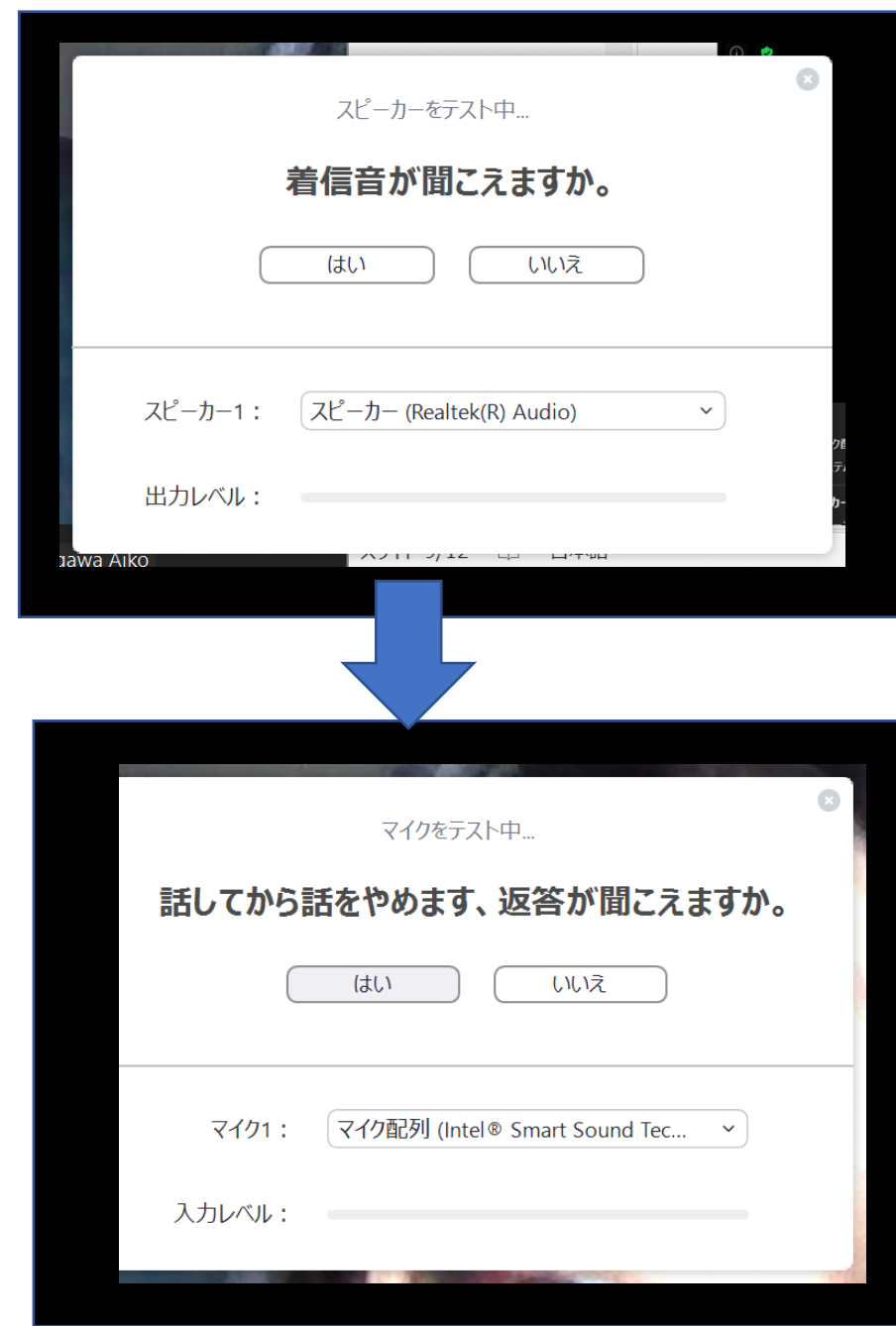

**次に、マイクテスト画面に切り替わります。 マイクに向かってお話しください。**

**話をやめた後、同じ音声がパソコンから流れます。 流れない場合はマイクを選択しなおしてください。**

**音声が聞こえた場合は「はい」をクリック してください。**

12

## **■Meeting内でのマイクテスト**

13

#### **■発表データの共有方法 ①ご利用のパソコン上で、発表スライドデータを開いてください。**

**②【画面の共有】のアイコンをクリックしてください。**

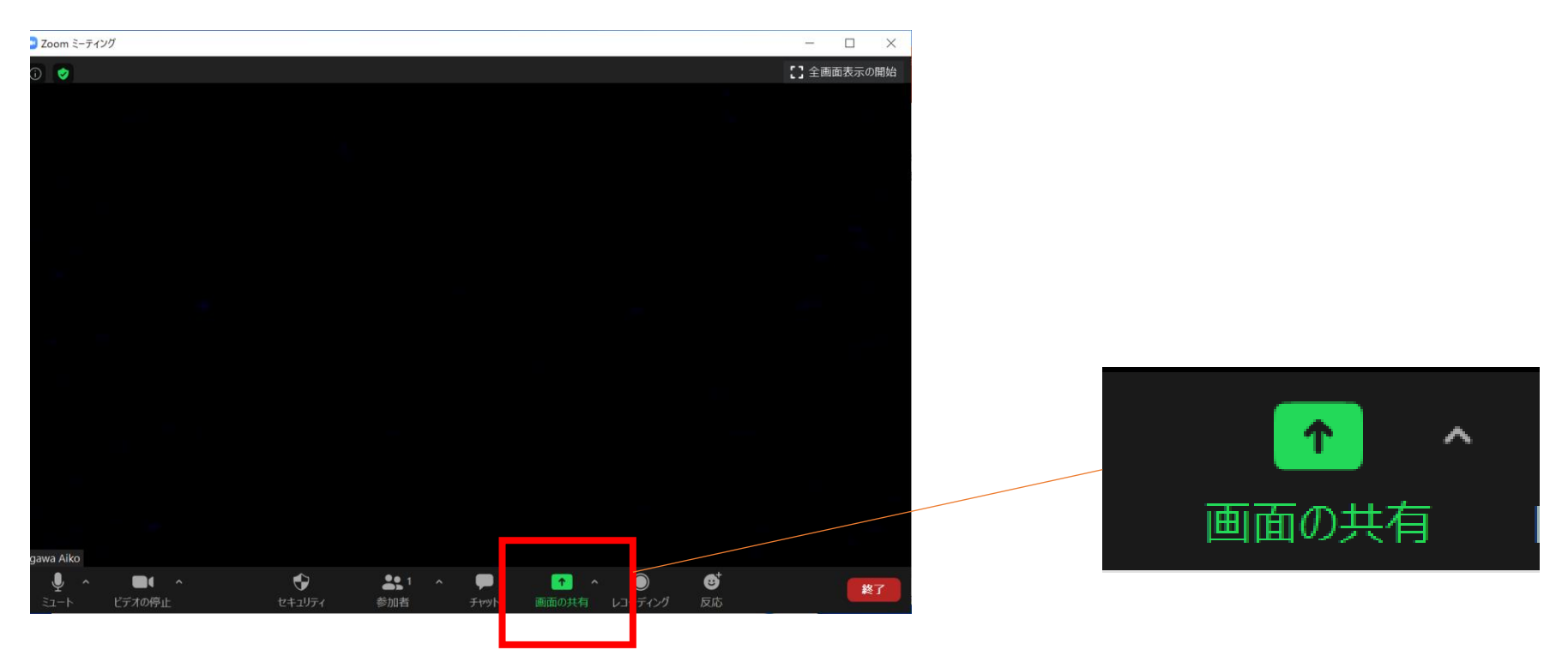

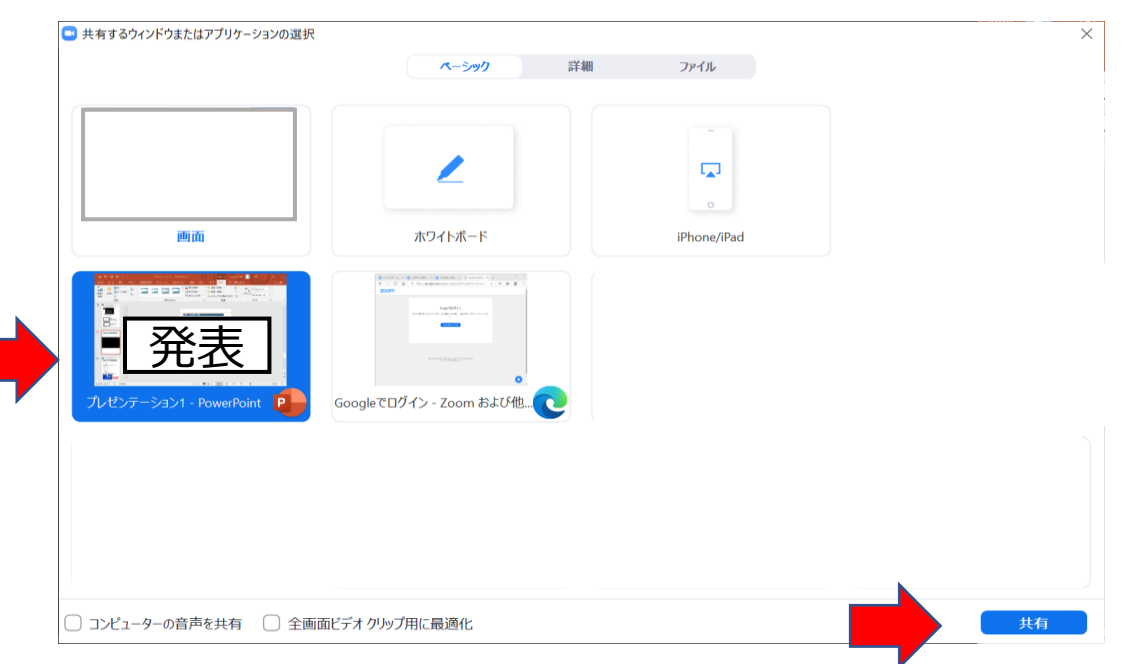

#### **③共有するウィンドウの選択画面が開きます。ご発表スライドデータをクリックして 選択いただき、右下の「共有」のボタンを押してください。**

#### **④共有を選択したスライドが全画面に表示されます。**

#### **「スライドショー」を選択し、スライドショー形式に切り替えてください。**

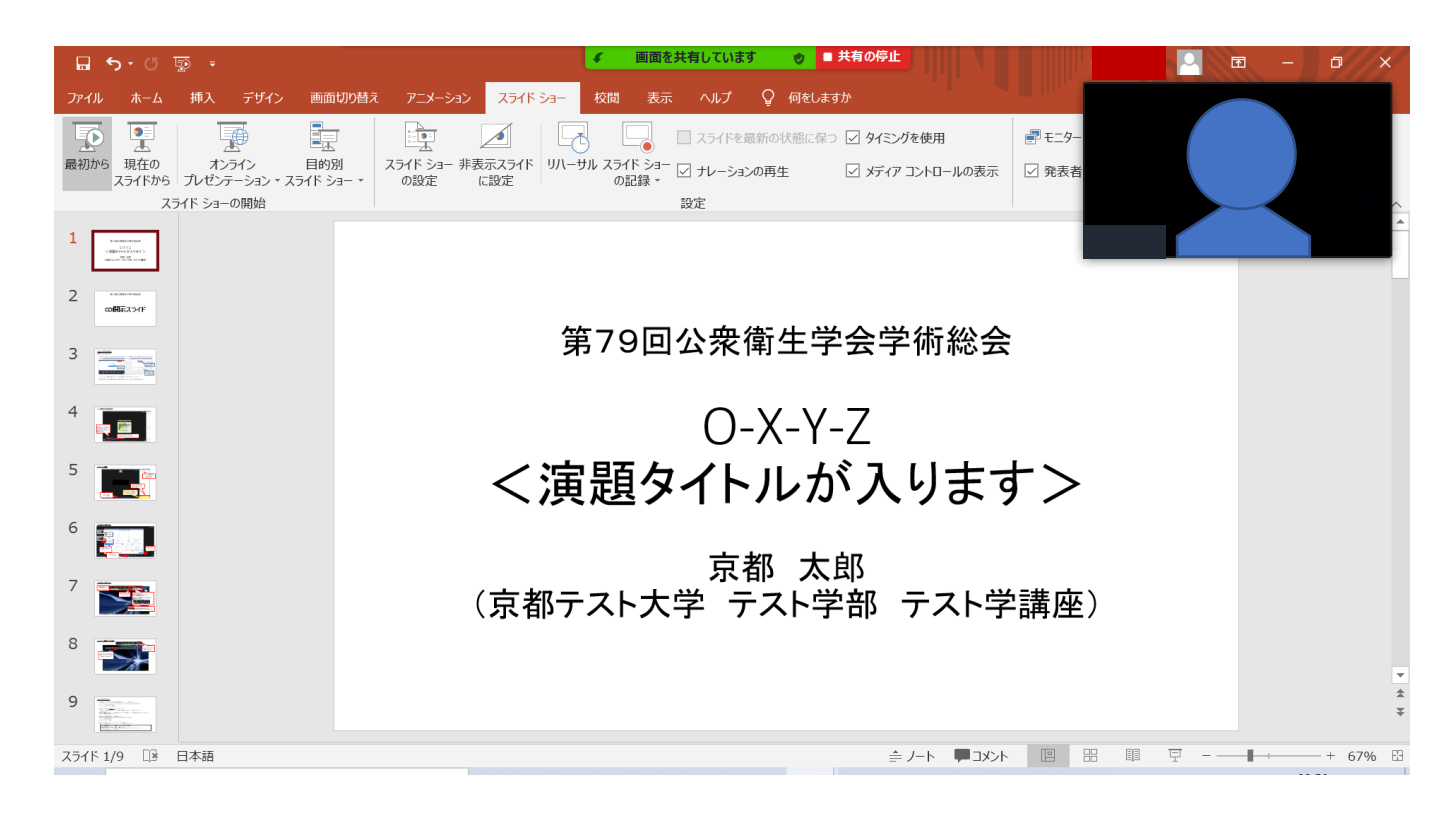

**※スライドショー形式に切り替えたのち、 通常の現地でのご発表と同様に、スライ ドを1枚ずつめくりながらご発表いただくこ とになります。**

## **2 Zoomを用いたご発表動画の作成**

**Zoom画面にマウスのカーソルを合わせると、操作バーが表示されます。 赤色の【共有の停止】をクリックすると、共有が終了します。**

#### ■ローカルレコーディング(記録)の開始・終了方法 **「レコーディング」のアイコンをクリックすると記録が開始されます。 終了時は「停止」ボタンをクリックしてください。**

録音を「停止」ボタンをクリックしてくださ い。音声とカメラの記録が終了します。

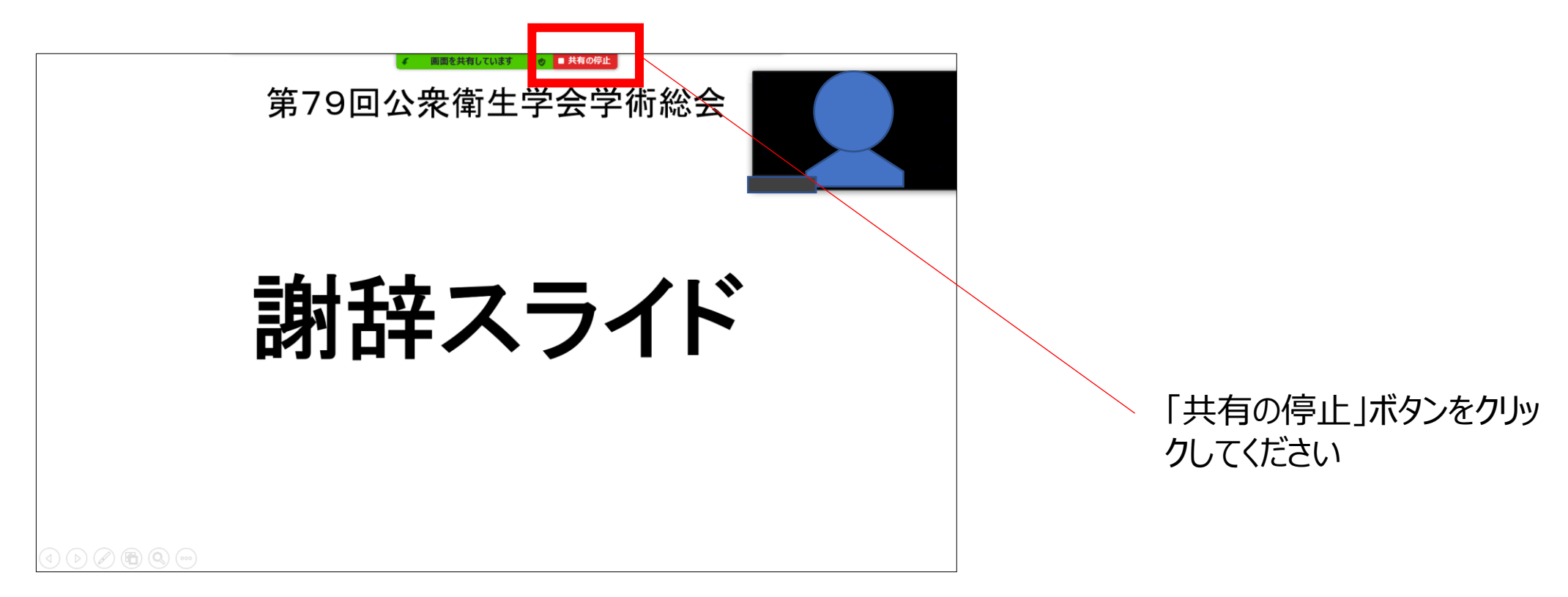

「レコーディング」ボタンをクリックしてくだ さい。音声とカメラの記録が開始します。

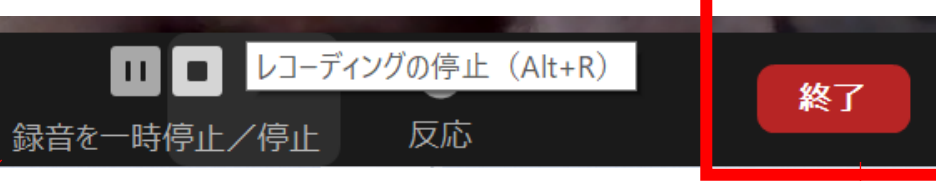

Meetingを「終了」するボタンをクリック すると、記録した会議の内容が自動的 にMP4ファイルに変換されます。

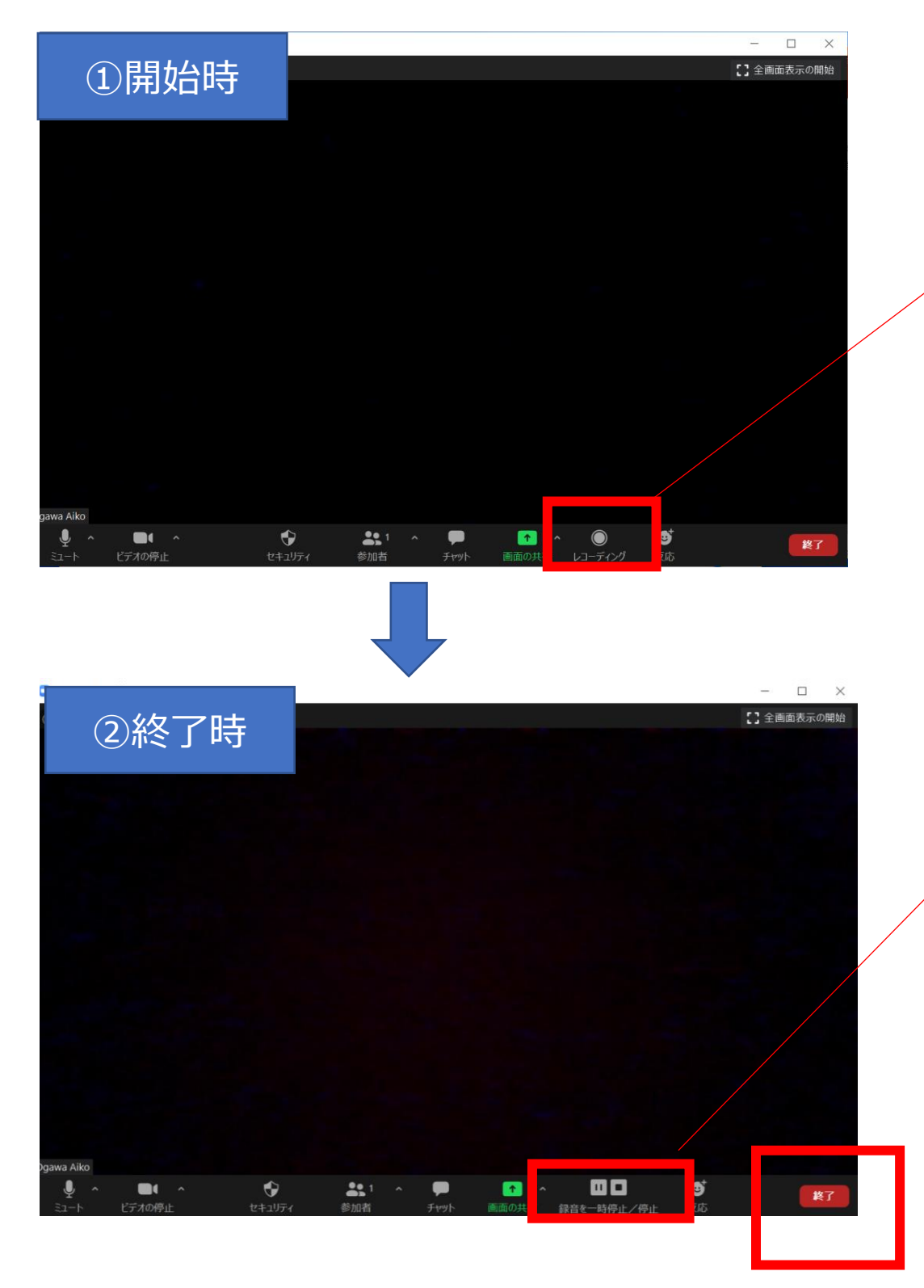

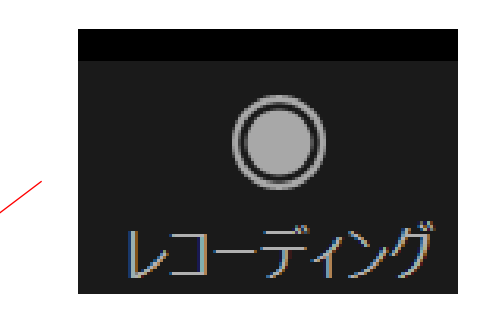

## **3.基本操作の確認**

#### **■共有の停止方法について**

## **2 Zoomを用いたご発表動画の作成**

#### **変換作業が完了すると、MP4データの保存先の確認が開きます。 保存先を選択し、OKをクリックしてください。**

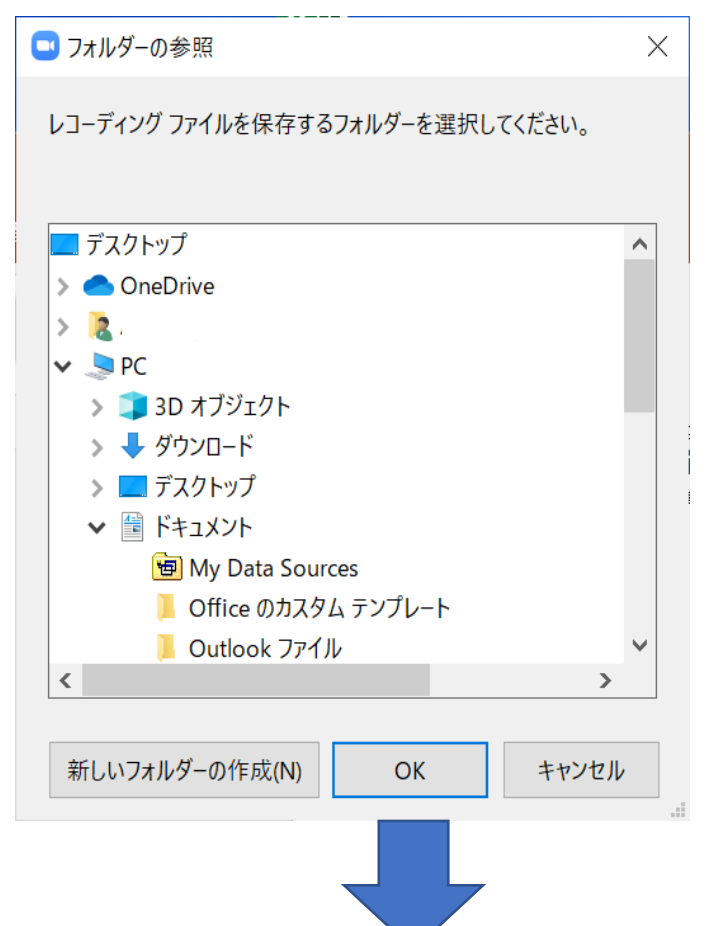

**選択した保存先に、Zoomの収録ファイルが保存されます。 動画ファイルを開き、収録内容をご確認ください。**

## **※以下はデスクトップへの保存を選択した場合のイメージです。**

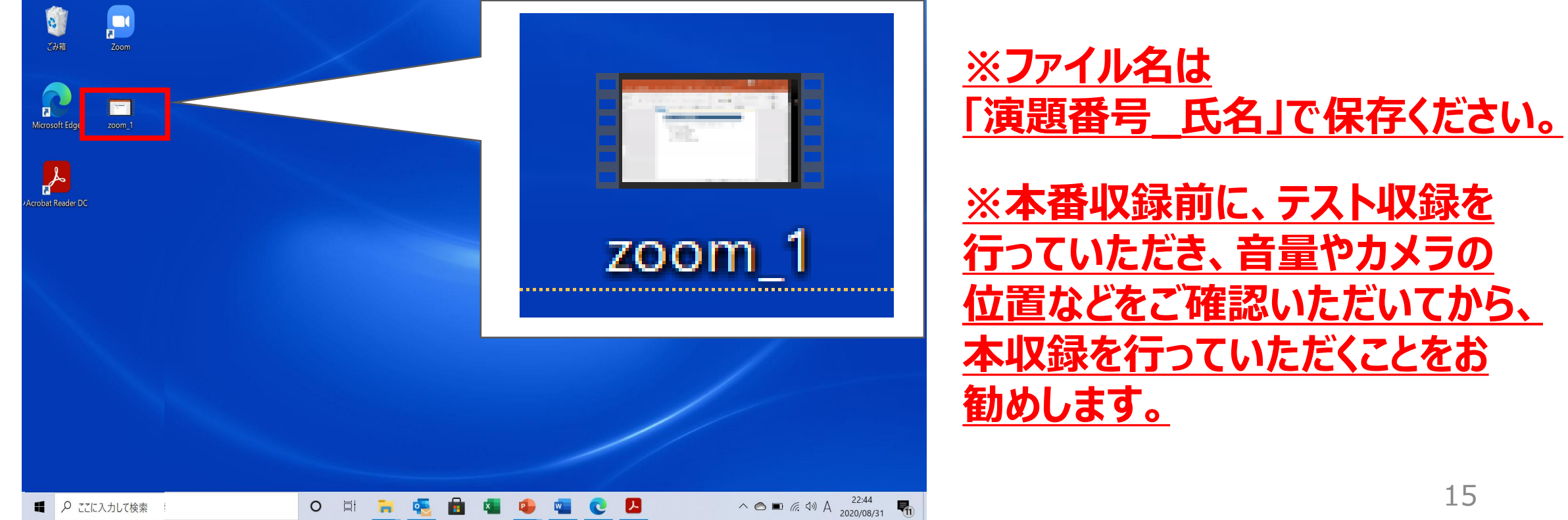

#### **■記録したMP4ファイルの保存・確認**

**Meeting終了後、自動的に記録した会議内容がMP4ファイルに変換されます。**

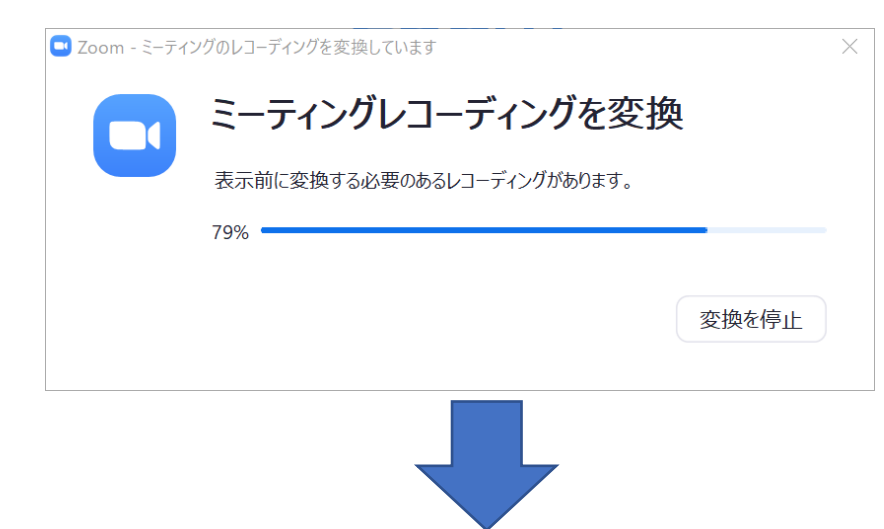

## **2 Zoomを用いたご発表動画の作成**

### **4.ご発表内容の本収録**

*※ 以下は収録の流れの具体例です。*

#### **■本収録の流れ**

- 1) Zoomにて新規Meetingの開始 (入室)
- 2) ローカルレコーディングの開始
- 3)自己紹介など
- 4)発表スライドデータの共有
- 5)ご発表開始
- 6)ご発表終了
- 7)共有の停止
- 8)ローカルレコーディングの終了
- 9) Meetingの終了 (退出)

※Meeting 退出後、Zoom画面上で行っていただいたご発表内容が、自動的に MP4ファイルに変換されます。

- ・動画の時間が所定時間内(7分)に収まっているかご確認ください。
- ・動画ご提出前に、必ずご自身にて、動画・音声が問題なく記録されており、 スムーズに再生できるかをご確認ください。

#### ・動画データは、編集を行わずそのまま専用視聴サイトにて配信します。 提出後の差替え、変更はお受けできませんのでご了承ください。

#### **5.ご発表動画の事前確認**

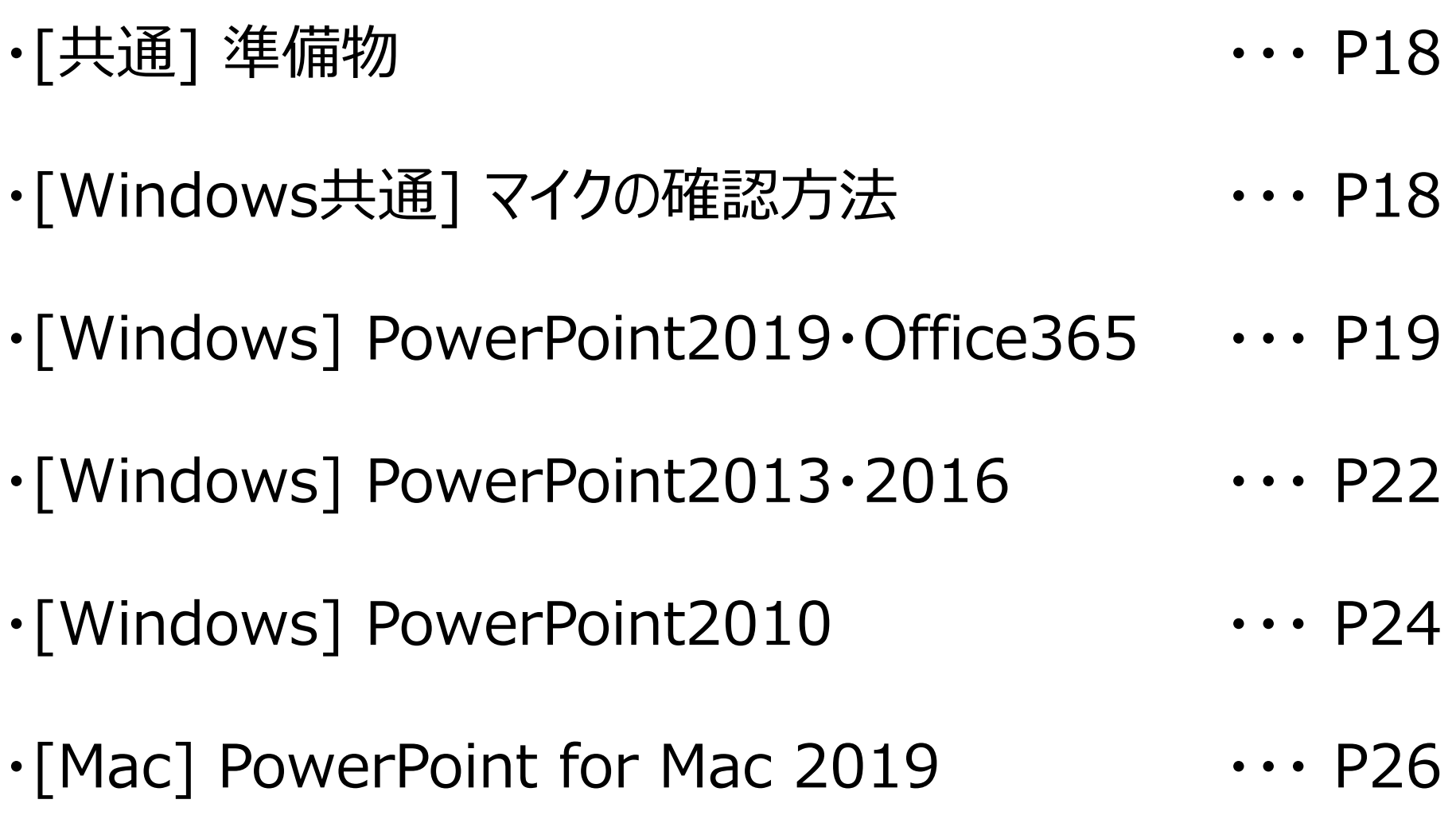

## **目 次**

#### **準備物**

- **1.下記いずれかのバージョンのPowerPointを搭載しているPCをご用意ください。**
- **・Windows:PowerPoint 2010, 2013, 1016, 2019, Office365のい ずれか**
- **・Mac :PowerPoint for Mac 2019, Office365のどちらか**
- **2.マイク(音声入力ができる環境)**

**内蔵マイクでの録音も可能ですが、周囲の音声(ノイズ)も録音されて しまう為、ヘッドセットマイクなど、外付けマイクの使用を推奨します。**

## **発表・講演スライドデータの作成**

**ご講演スライドの作成要領は、2頁をご参照ください。**

## **動画に入れるスライドを選択してください。**

**動画に入れるスライドを選択します。**

**非表示設定をしない限り、すべてのスライドが動画に組み込まれています。**

**プレゼンで使用しないスライドや動画に入れたくないスライドは、非表示スライドに設定してください。**

19

#### **記録の手順**

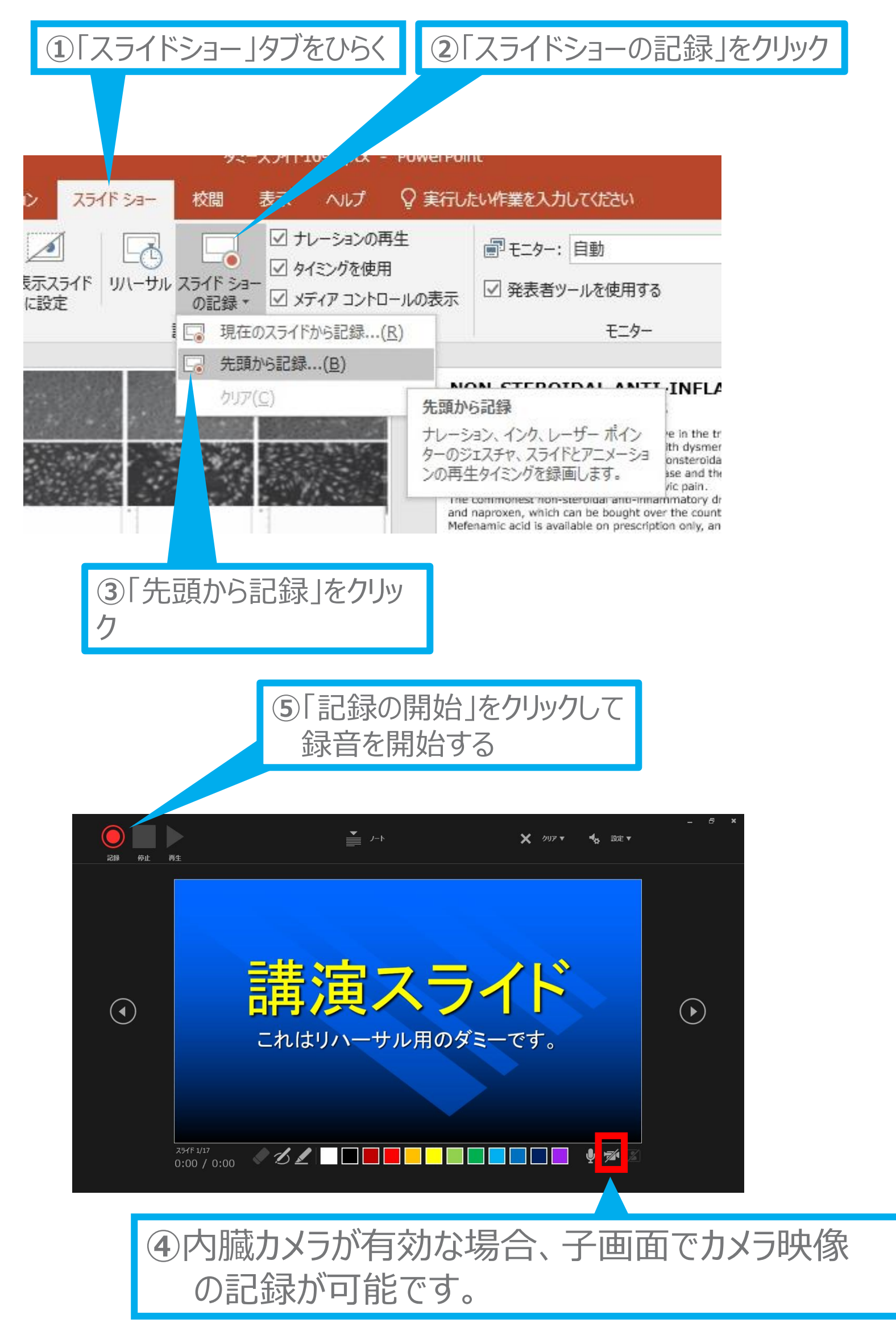

以下の手順に従い、ご講演・ご発表データに音声を記録してください。

## **音声付きPowerPointによる動画作成**

# **Windows PowerPoint2019・Office365**

20

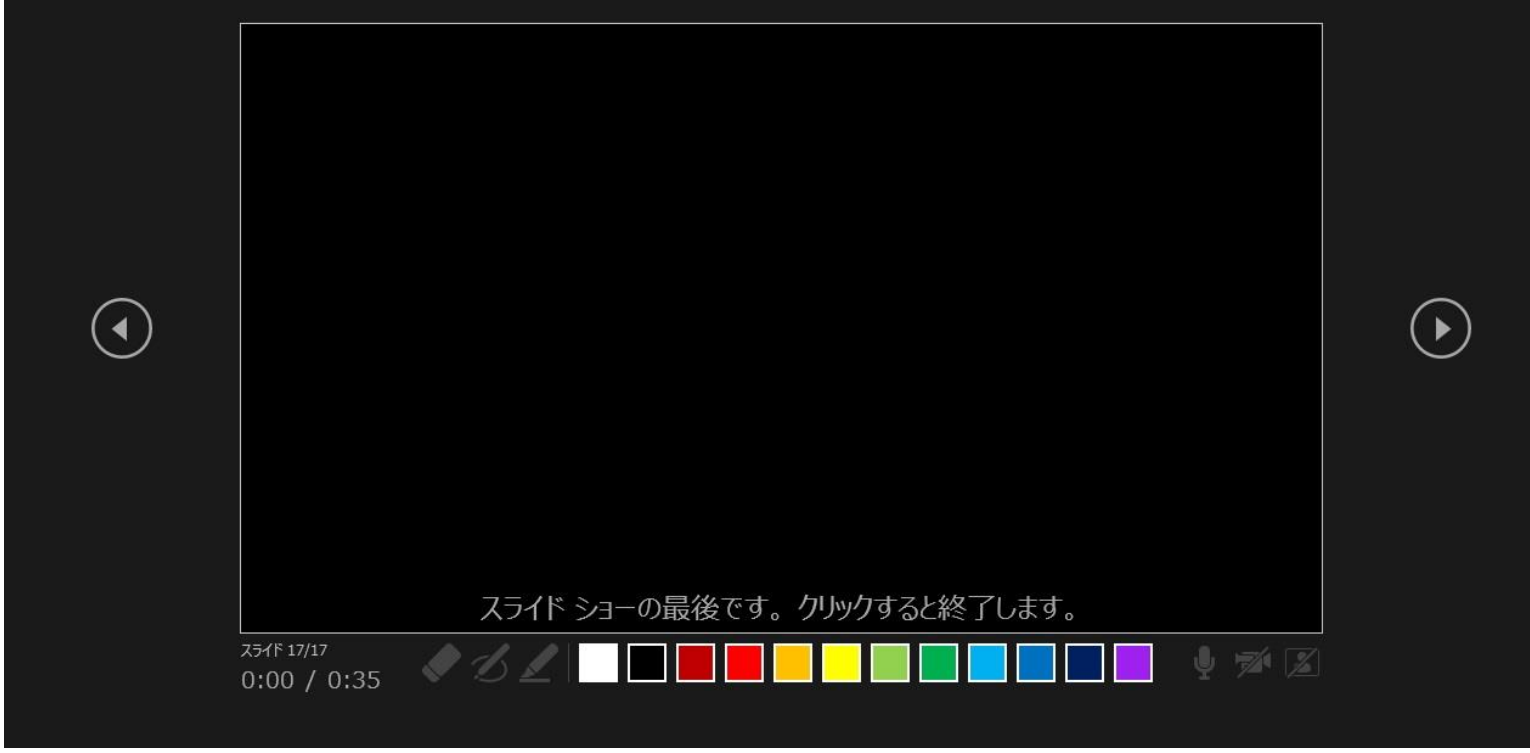

**⑥**スライドを進めながらマイクに向かってナレーションを録音してください (タイトルスライド、及びスライドの切り替え時、音声が途切れて しまうので、スライド表示後、一息おいてから話し始めてください)

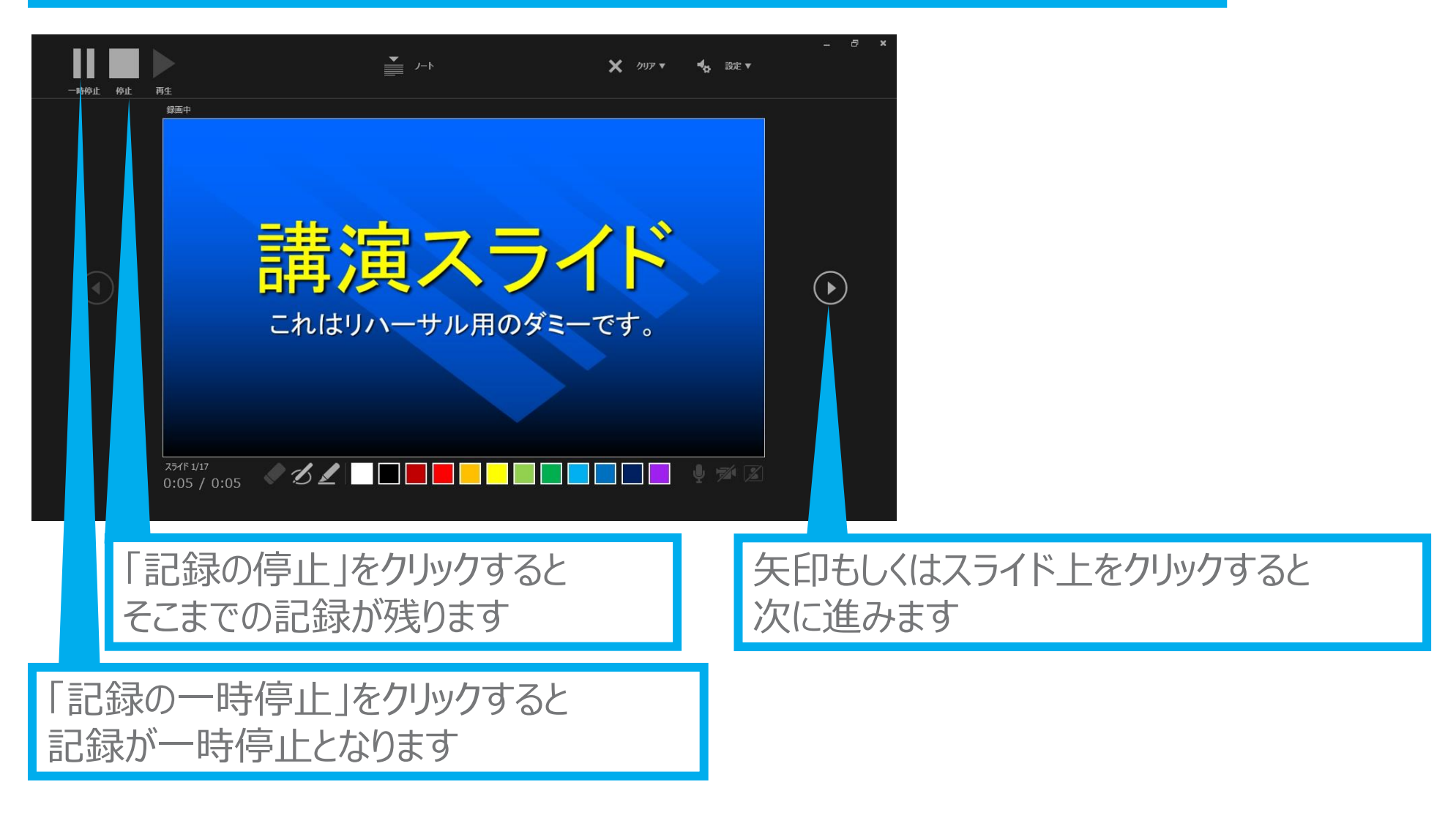

⑦下記画面まで進めると自動的に録音が停止し スライドをもう1枚進めると編集画面に戻る

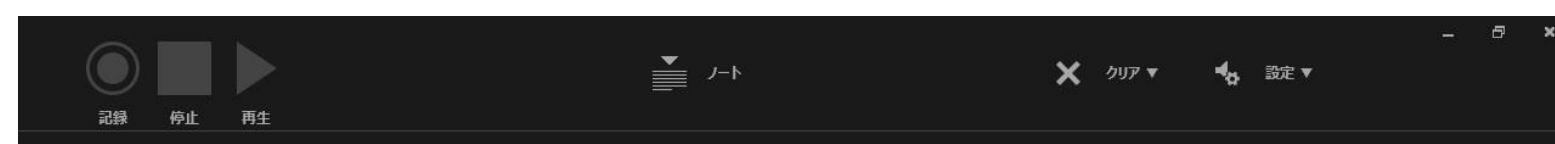

# **Windows PowerPoint2019・Office365**

□ 配布資料の作成

ファイルの種類の変更

Adobe PD<br>で保存

film

エクスポート mita.

21

#### **⑨**スライドを確認して問題なければ、書き出しを行う 「ファイル」→「エクスポート」→「保存と送信」→「ビデオの作成」

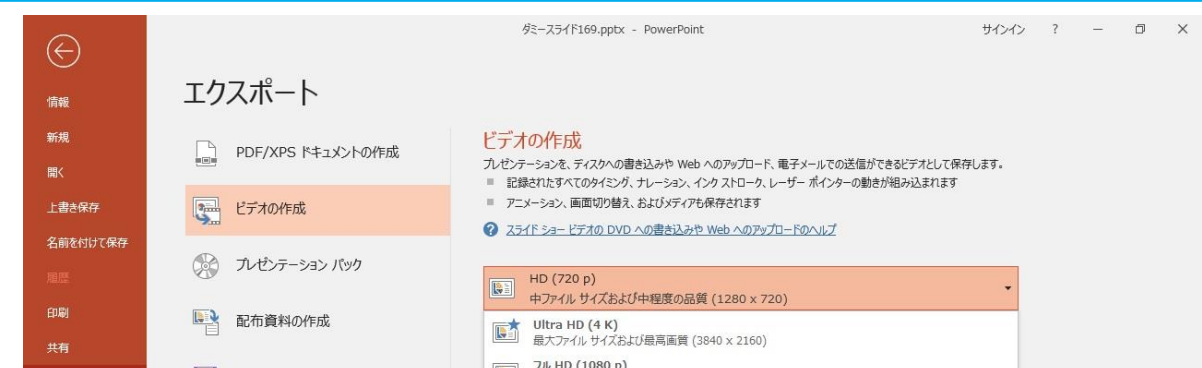

**⑧**スライドショーを最後まで進めて終了した後、「表示」タブ→「スライド一覧」を選択し、 スライド一覧表示にして、各スライドの右下に設定された時間が表記されていることを 確認した上でPowerPointを保存する(新しく名前を付けて保存)

再度ファイルを開き、スライドショーにして、音声やスライドのタイミング等問題がないか確認する 問題があった場合、該当箇所から再度、記録を行う

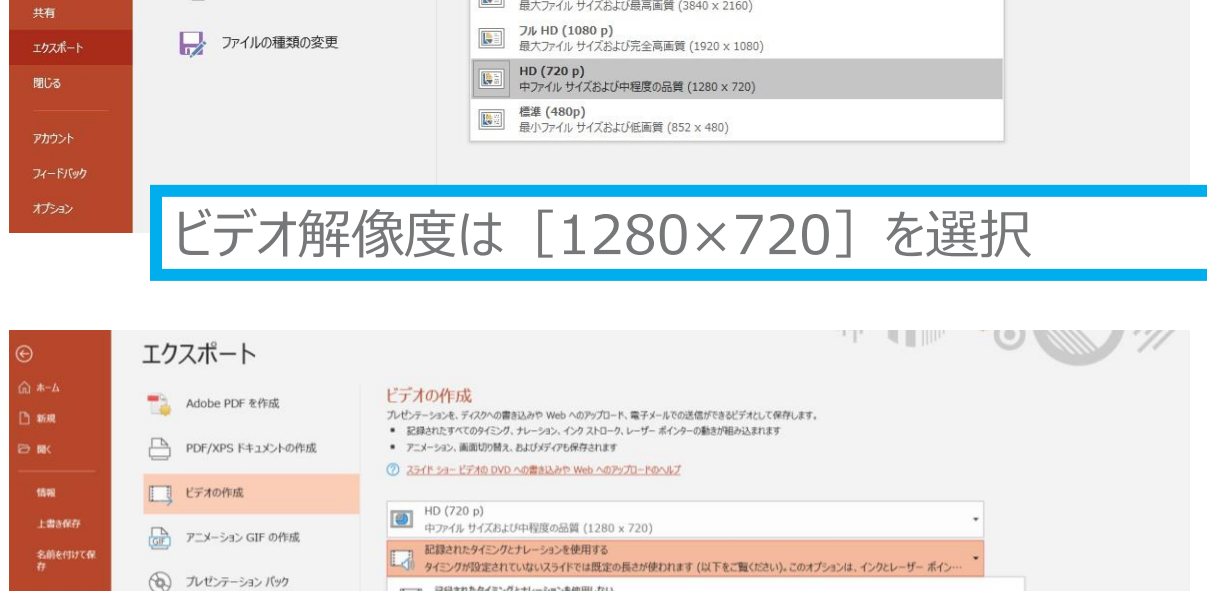

■ 最縁されたタイミングとナレーションを使用しない<br>■■ すべてのスライドで以下の既定の時間設定が使用されます。ナレーションはビデオから削除されます。

「る タイミングとナレーションの記録

里 タイミックとナレーションのプレビュー

「記録されたタイミングとナレーションを使用する」を選択

■ 最<mark>はされたタイミングとナレーションを使用する</mark><br>■ タイミングが設定されていないスライドでは既定の長さが使われます (以下をご覧ください)。このオプションは、インクヒレーザー ポインターのシェスチャにも適用さ

最後に、「ビデオの作成」をクリックすると、すぐ に「名前を付けて保存」というウィンドウが現れ ます。 ファイル名を指定し、ファイル形式では[MP4 形式]を選択します。 右下の「保存」をクリックすると、動画が作成さ れ自動的に保存されます。

動画作成の進捗は、右下に表示されます。 ※20分のスライドショーからHD画質 (1280×720) の動画を作成するのに約 20分かかります。

# **Windows PowerPoint2019・Office365**

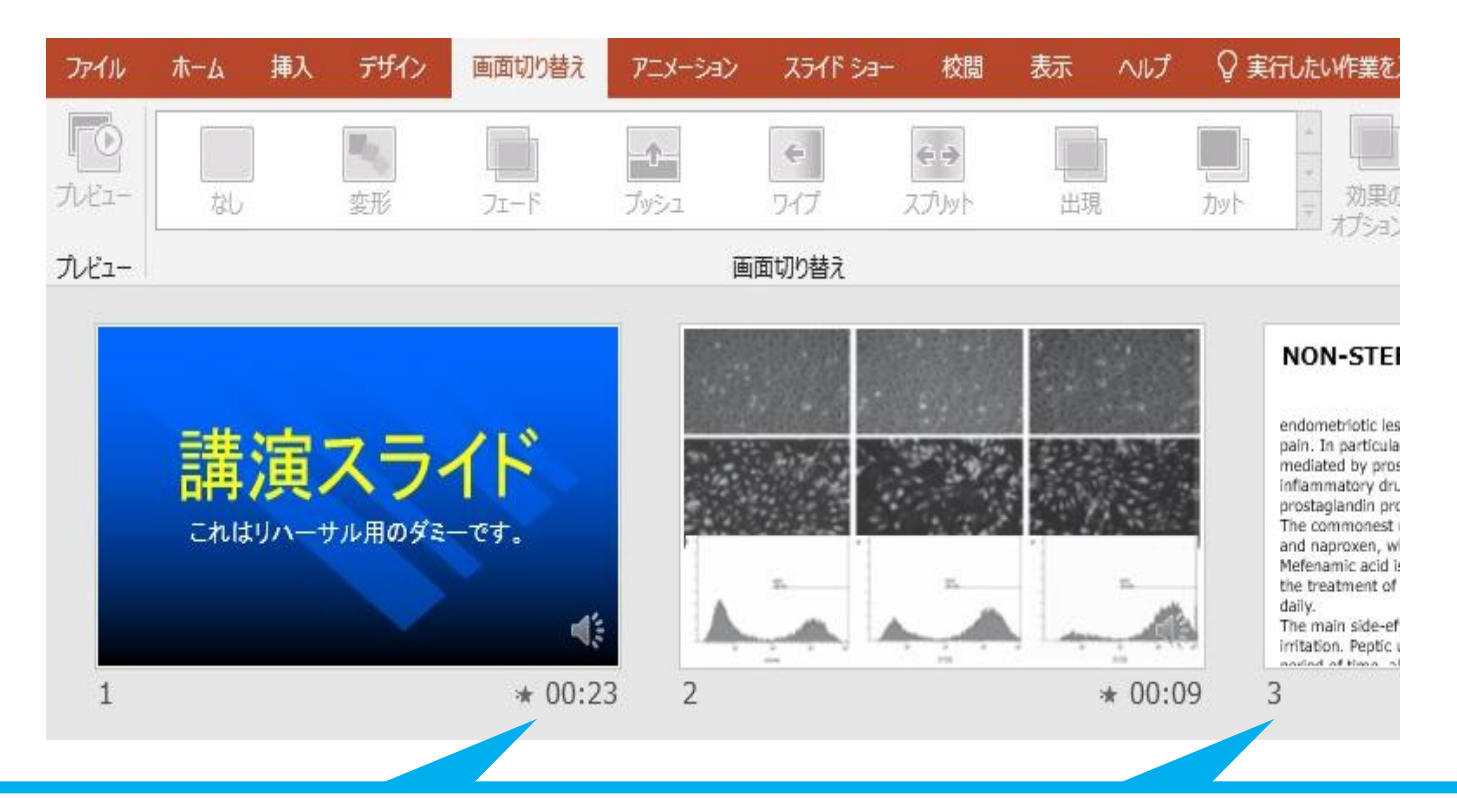

22

## **記録の手順**

 $\rightarrow$  1 0:00:01 0:00:01

**⑤**左上の「記録中」を確認し、プレゼンテーションを進める (タイトルスライド、及びスライドの切り替え時、音声が途切れて しまうので、スライド表示後、一息おいてから話し始めてください)

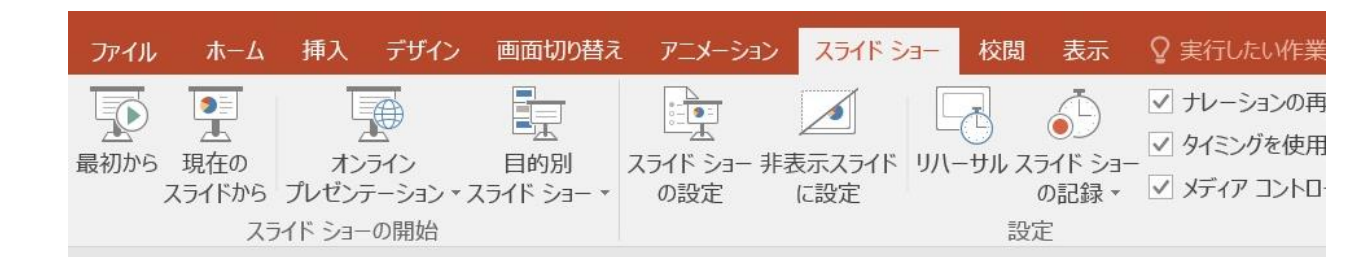

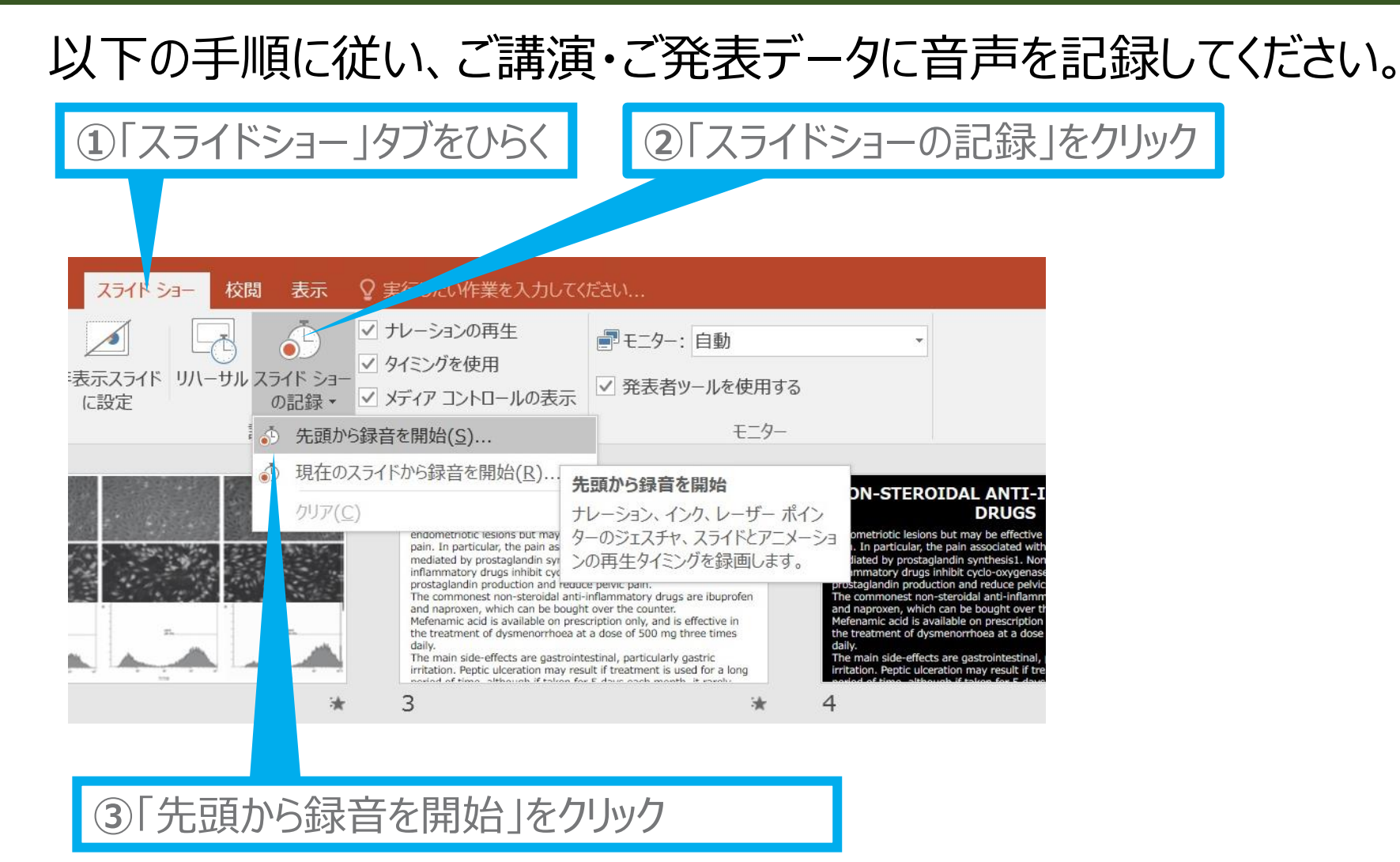

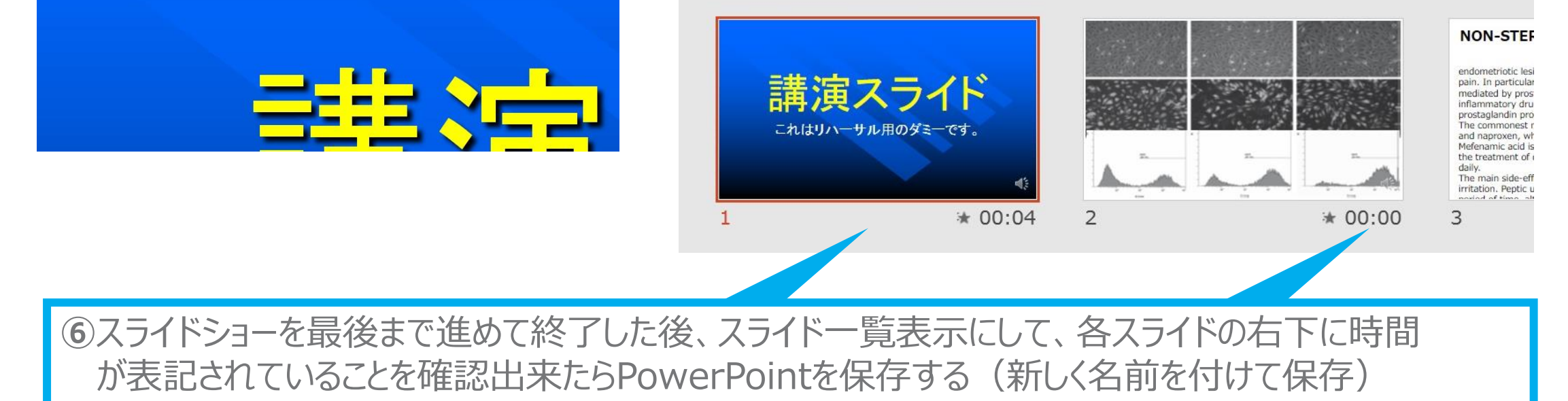

再度ファイルを開き、スライドショーにして、音声やスライドのタイミング等問題がないか確認する 問題があった場合、該当箇所から再度、記録を行う

## **音声付きPowerPointによる動画作成**

# **Windows PowerPoint2013・2016**

#### **⑦**スライドを確認して問題なければ書き出しを行う 「ファイル」→「エクスポート」→「保存と送信」→「ビデオの作成」

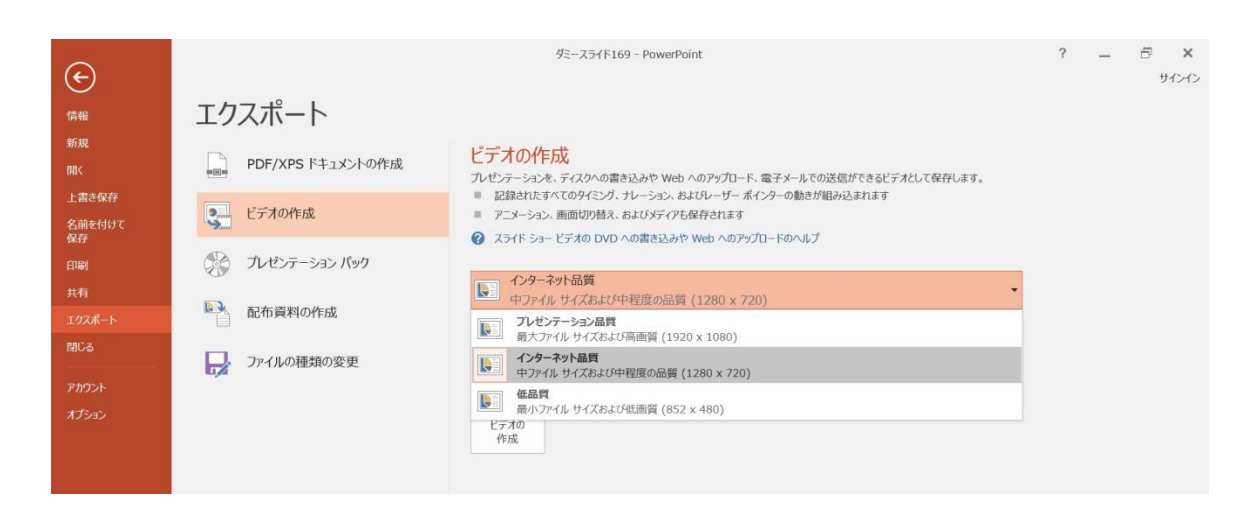

23

ビデオ解像度は[1280×720]を選択

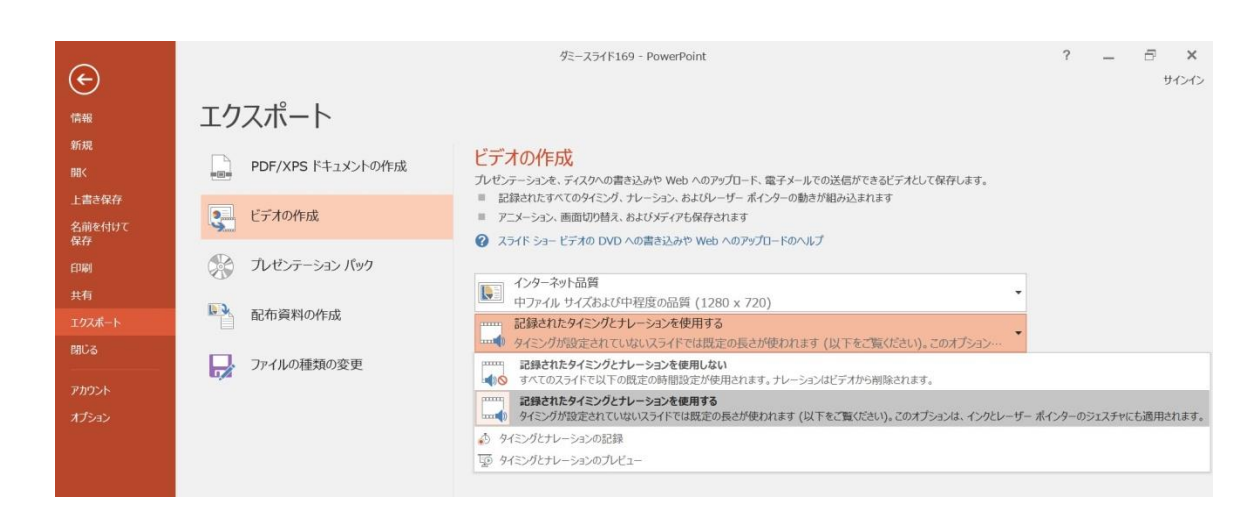

#### 「記録されたタイミングとナレーションを使用する」を選択

動画作成の進捗は、右下に表示されます。 ※20分のスライドショーからHD画質 (1280×720) の動画を作成するのに約20分かかります。

最後に、「ビデオの作成」をクリックすると、すぐに「名前を付けて保存」というウィンドウが現れます。 ファイル名を指定し、ファイル形式では[MP4形式]を選択します。 右下の「保存」をクリックすると、動画が作成され自動的に保存されます。

## **音声付きPowerPointによる動画作成**

# **Windows PowerPoint2013・2016**

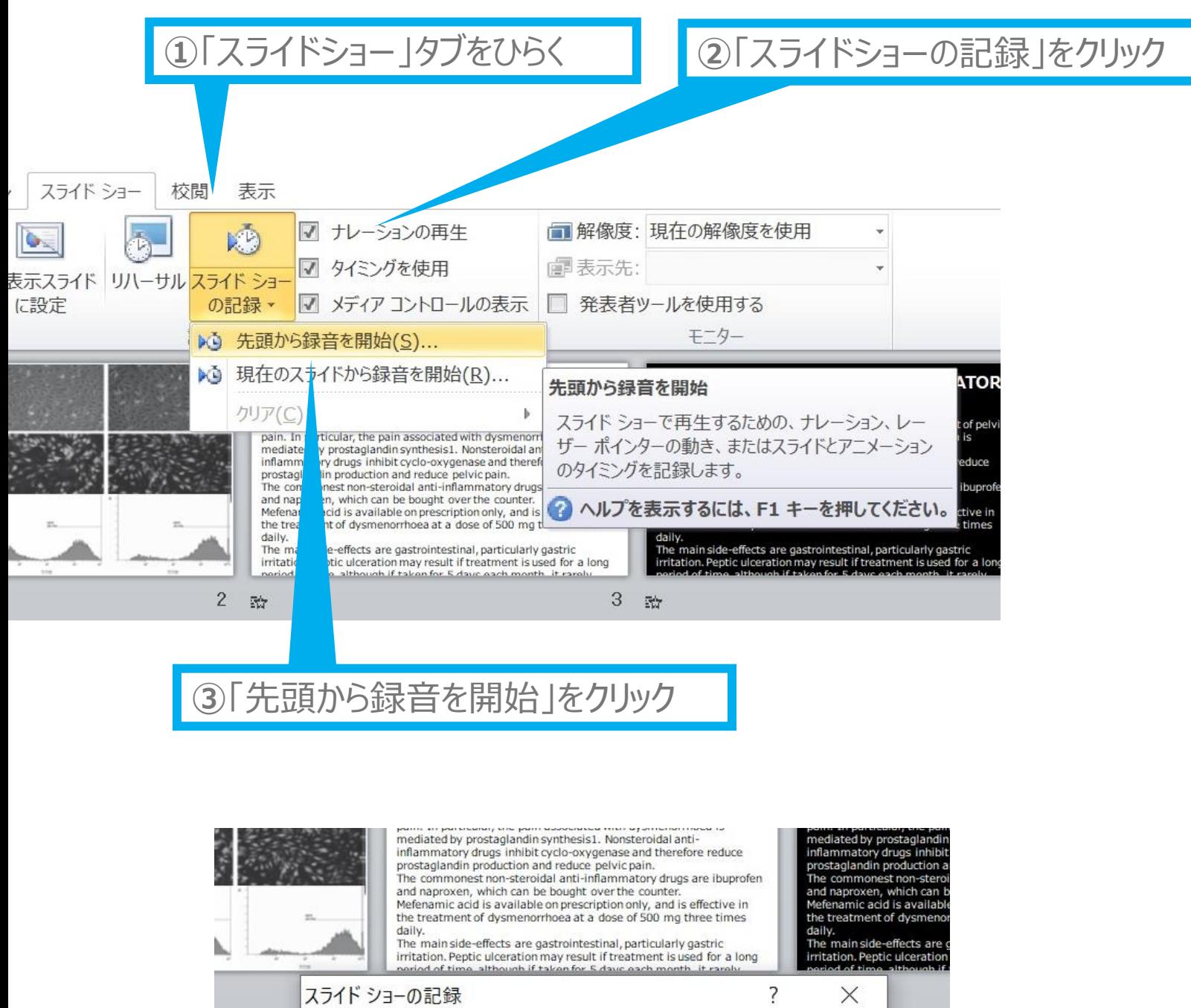

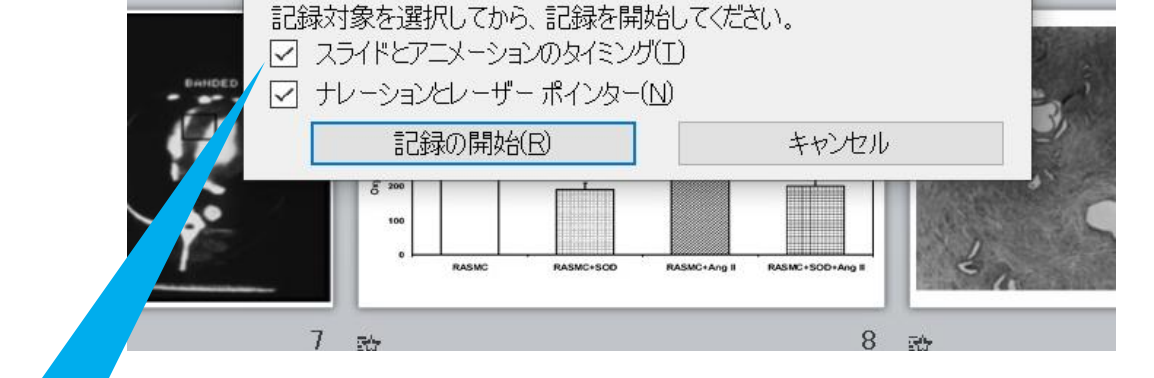

**④**「スライドとアニメーションのタイミング」 「ナレーションとレーザーポインター」の 両方にチェックが入っていることを確認し 「記録の開始」をクリックして録音を開始する

**3**

### **記録の手順**

#### 以下の手順に従い、ご講演・ご発表データに音声を記録してください。

## **Windows PowerPoint2010**

25

**⑦**スライドを確認して問題なければ書き出しを行う 「ファイル」→「エクスポート」→「保存と送信」→「ビデオの作成」

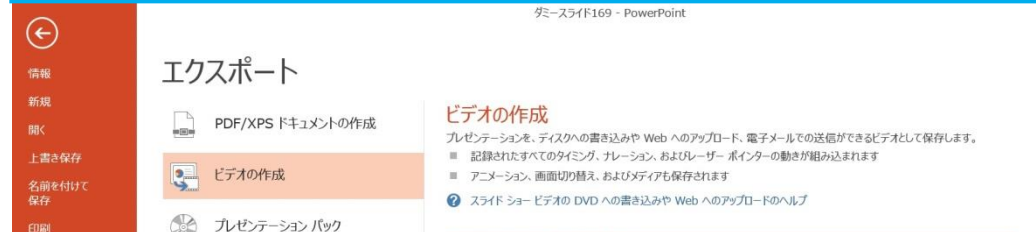

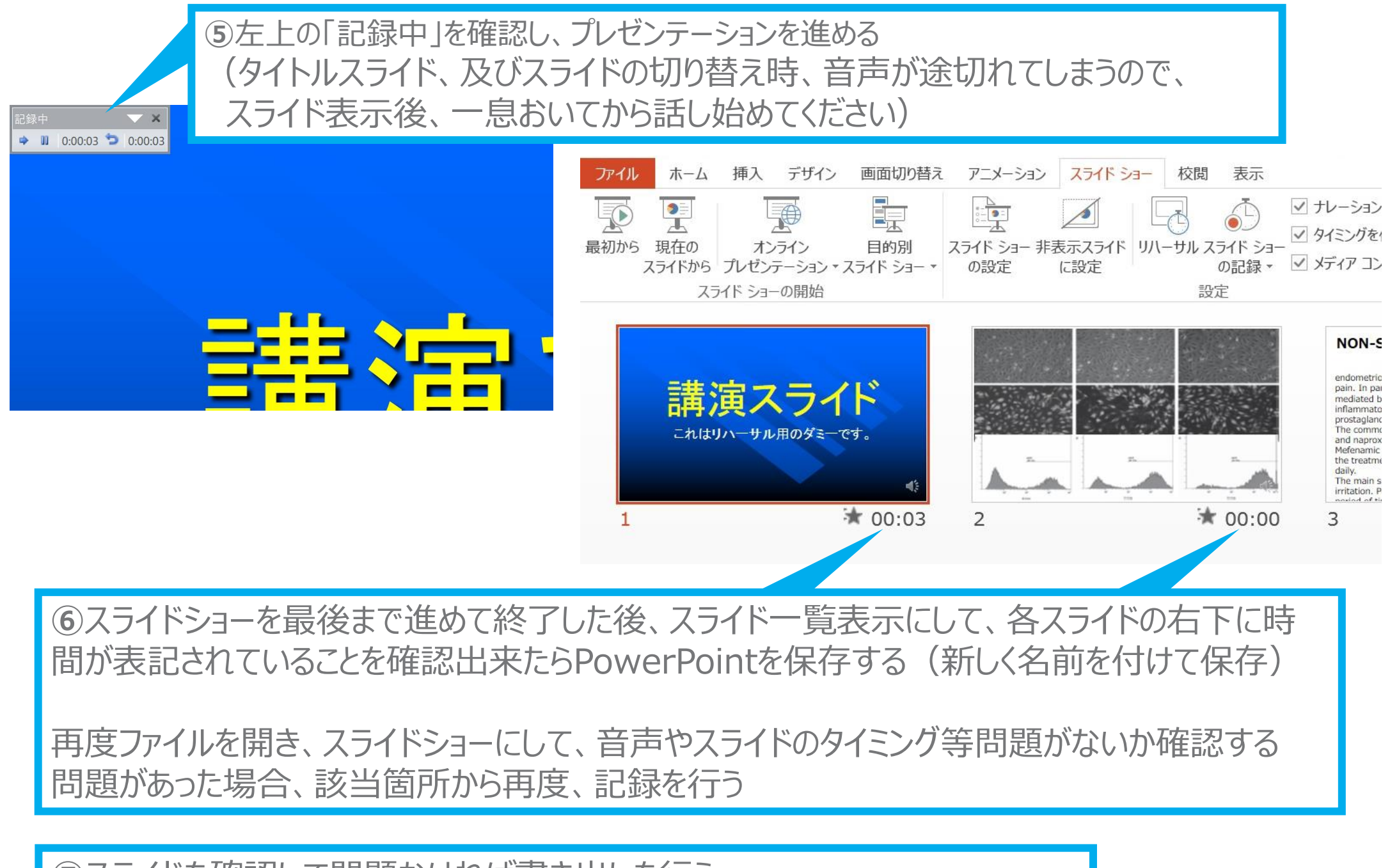

 $\overline{B}$  **x**<br>  $\overline{P}$ 

 $? - \exists x$ 

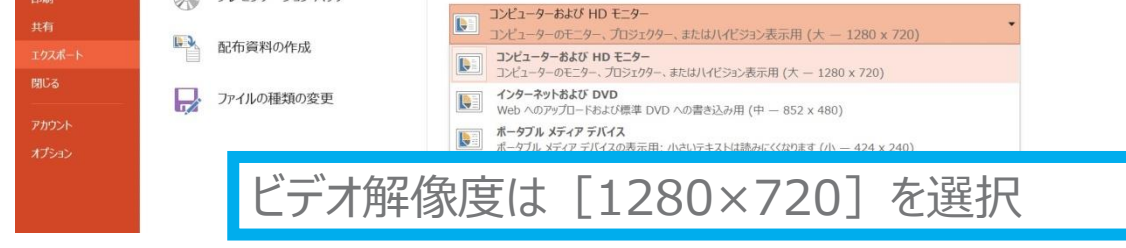

ダミースライド169 - PowerPoint  $\hspace{.1cm} \Theta$ エクスポート ドデオの作成 ■ PDF/XPS ドキュメントの作成  $BBC$ ー<br>ブレゼンテーションを、ディスクへの書き込みや Web へのアップロード、電子メールでの送信ができるビデオとして保存します。<br>■ 記録されたすべてのタイミング、ナレーション、およびレーザー ポインターの動きが組み込まれます ■ アニメーション、画面切り替え、およびメディアも保存されます マー ビデオの作成 名前を付け<br>保存 ? スライド ショー ビデオの DVD への書き込みや Web へのアップロードのヘルプ 第 カゼンテーション パック コンピューターおよび HD モニター  $\mathbf{R}$ コンピューターのモニター、プロジェクター、またはハイビジョン表示用 (大 - 1280 x 720) いり 配布資料の作成 ----- 記録されたタイミングとナレーションを使用する = タイミングが設定されていないスライドでは、以下 ファイルの種類の変更 アカウン 記録されたタイミングとナレーションを使用する -<br>ライドでは、以下の既定の時間設定が使用されます。記録されたレーザー ポインターの動きも含まれます。 ♪ タイミングとナレーションの記録 ■ タイミングとナレーションのプレビュ

「記録されたタイミングとナレーションを使用する」を選択

⑧最後に、「ビデオの作成」をクリックすると、すぐに 「名前を付けて保存」というウィンドウが現れます。 ファイル名を指定し、ファイル形式では[MP4形 式]を選択します。 右下の「保存」をクリックすると、動画が作成され 自動的に保存されます。

動画作成の進捗は、右下に表示されます。 ※20分のスライドショーからHD画質 (1280×720)の動画を作成するのに約20分 かかります。

#### 以下の手順に従い、ご講演・ご発表データに音声を記録してください。

# **Windows PowerPoint2010**

26

「システム環境設定」→「サウンド」→「入力」をクリックし、入力デバイスが登録されてい ることを確認します。

「選択した機器の設定」では試しに発声し、反応することを確認します。

## マイクの確認方法

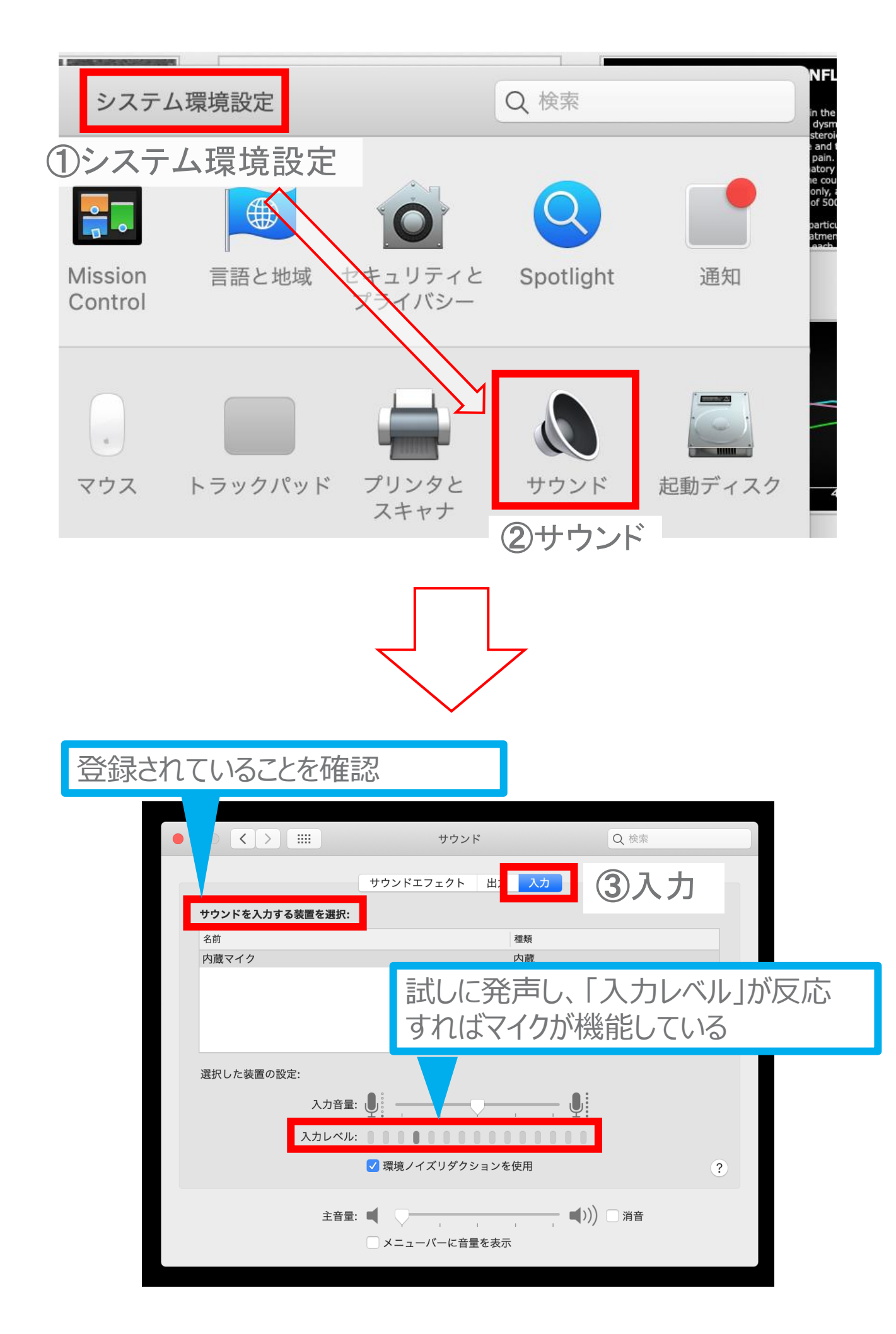

27

**3**

### PowerPointでのマイク入力の確認

「システム環境設定」→「セキュリティーとプライバシー」→「プライバシー」 →「マイク」を選択し、PowerPointの項にチェックが入っていることを確認します。

#### **①**システム環境設定

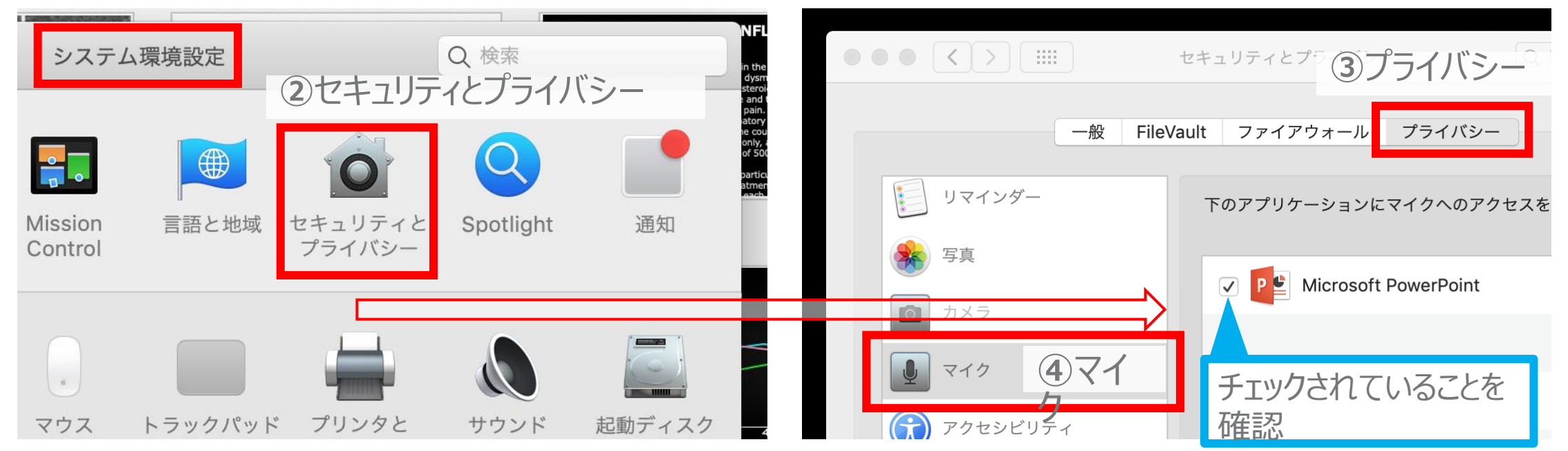

### PowerPointでの録音の準備

PowerPointでスライドを開き、1枚目のスライドが選択されていることを確認します。 「スライドショー」 →「スライドショーの記録」をクリックすると、自動的に、画面がプレゼンの発表者ビューに切り替わり録音が 開始されます。

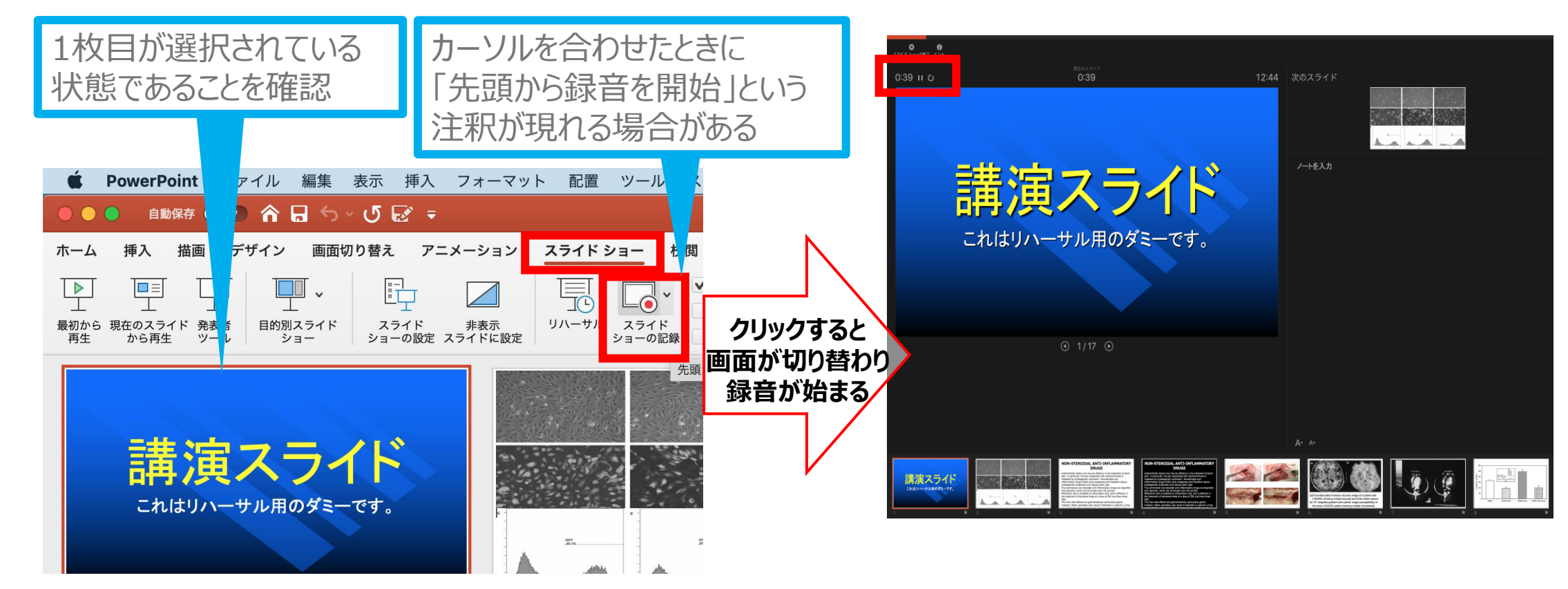

28

## スライドショーの実施

通常通り、スライドショーを行ってください。

ペンやポインター等も使えますが、最終的に動画で 記録されるのは、スライドを送るタイミングと音声のみ です。

タイトルスライド、及びスライドの切り替え時、音声が 途切れてしまうので、スライド表示後、一息おいてか ら話し始めてください。

また、前のスライドに戻ると、戻ったスライドの録音が 上書きされますので注意してください。

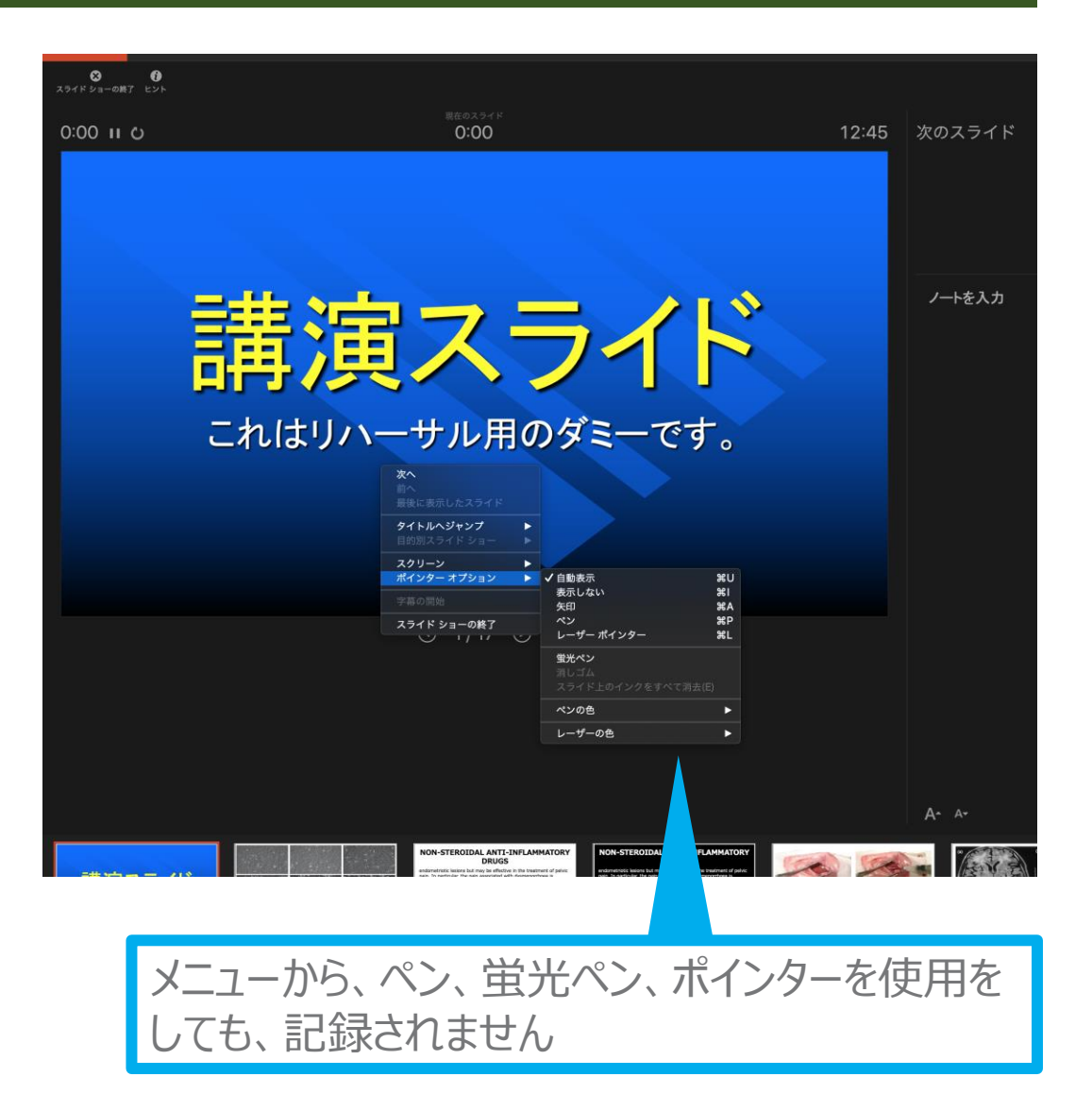

## スライドショーの終了

スライドショーを終え、左上の 「スライドショーの終了」をク リックすると「今回のタイミング

#### を保存しますか?」という質 問が現れるので「はい」を選 択します。

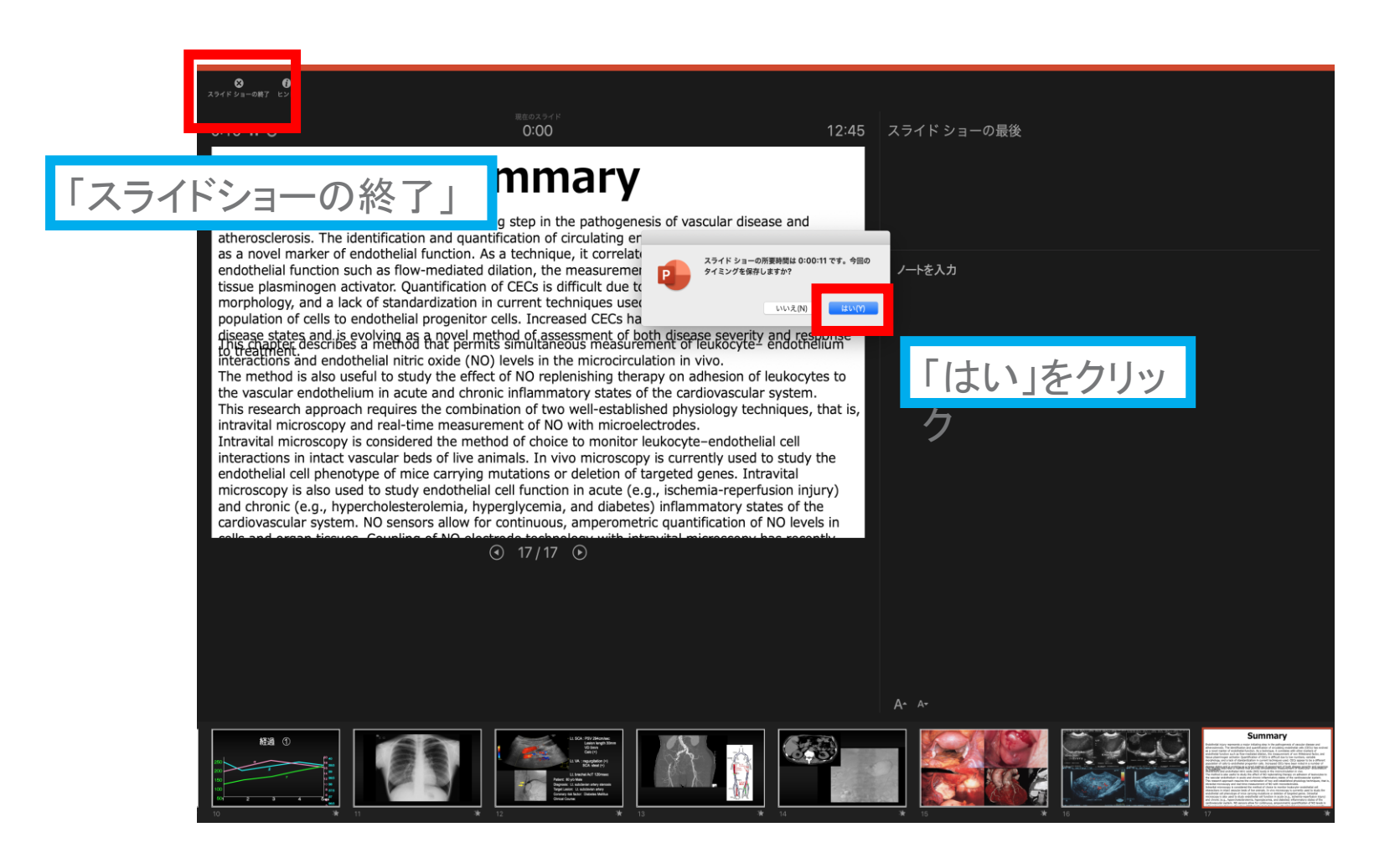

**3**

#### 保存先の選択

「ファイル」→「エクスポート」をクリックすると、ウィンドウが現れます。

ファイル名、保存先を選択してください。ファイル形式で「MP4形式」を選択すると、詳細 が設定できるようになります。

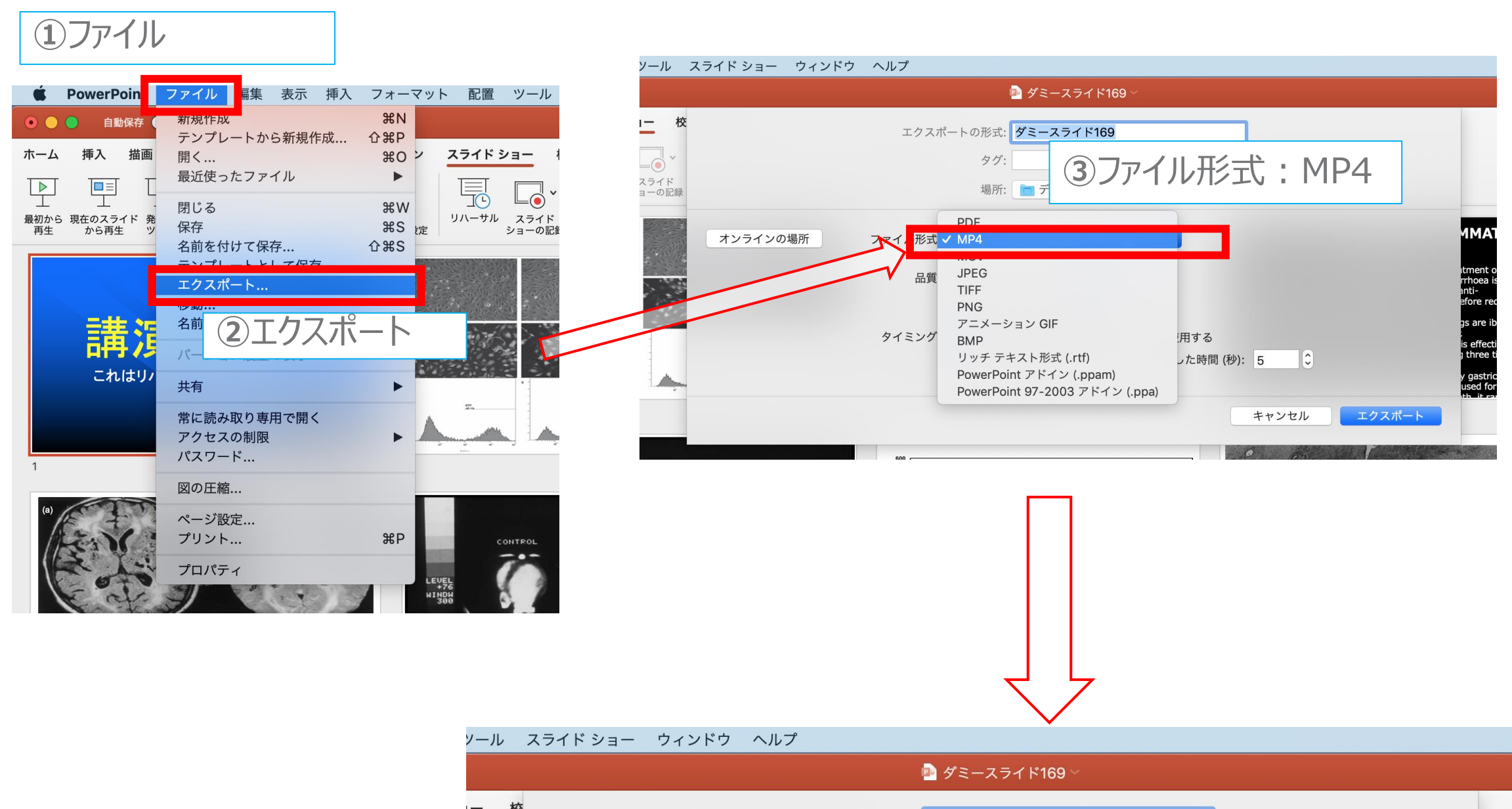

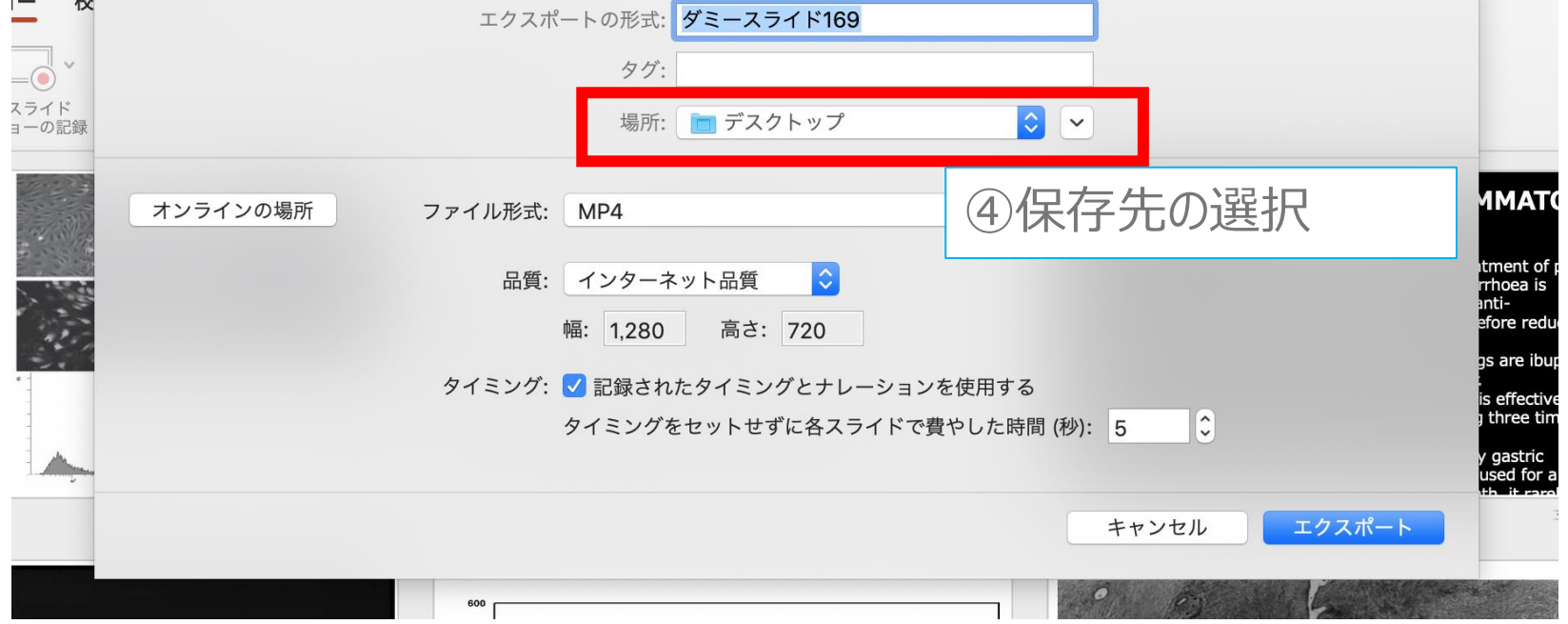